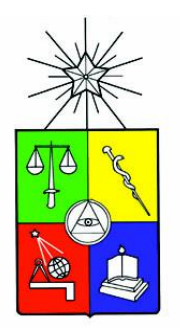

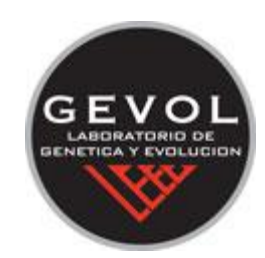

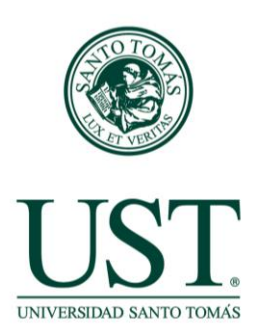

**Documento**

## **Métodos de reconstrucción filogenética para caracteres morfológicos y moleculares. Guía de pasos metodológicos para principiantes en sistemática filogenética**

#### **Por**

# **Rodrigo A. Moreno1,2 & Marco A. Méndez<sup>2</sup>**

1 Facultad de Ciencias, Universidad Santo Tomás, Av. Ejército Libertador 146, Santiago, Chile. E-mail: **[ramoreno@gmail.com](mailto:ramoreno@gmail.com)**

2 Laboratorio de Genética y Evolución (GEVOL), Departamento de Ciencias Ecológicas, Facultad de Ciencias, Universidad de Chile. Las Palmeras 3425, Casilla 653, Ñuñoa, Santiago, Chile. E-mail: **[mmendez@u.uchile.cl](mailto:mmendez@u.uchile.cl)**

Este documento es propiedad intelectual del Laboratorio de Genética y Evolución, Facultad de Ciencias, Universidad de Chile.

# **ÍNDICE**

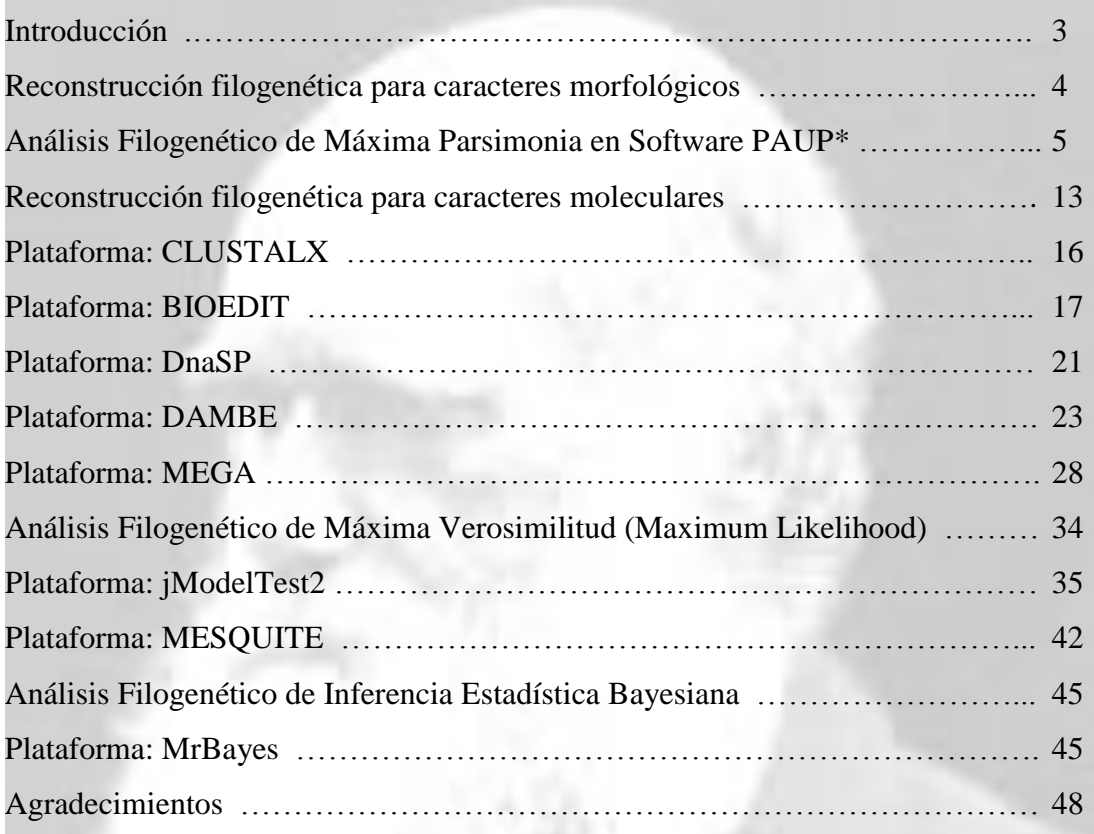

# **Introducción**

La presente guía que ponemos a disposición como material docente para el curso de postgrado **"Procesos Evolutivos: Métodos de Reconstrucción Filogenética"** de la Universidad de Chile, tiene como objetivo brindar apoyo metodológico a los estudiantes que recién se inician en el estudio de la sistemática filogenética. Hemos querido ejemplificar de forma simple los métodos rutinarios que se aplican en las reconstrucciones filogenéticas para evaluar hipótesis en ecología y evolución. En esta guía se presentan detalladamente los pasos metodológicos y los programas computacionales informáticos *ad hoc* para reconstruir hipótesis filogenéticas basadas en caracteres morfológicos y moleculares (secuencias nucleotídicas).

Esperamos que este material contribuya a desarrollar en términos pedagógicos la habilidad de los estudiantes de comprender el uso adecuado de cada herramienta, sus potencialidades y restricciones metodológicas e interpretativas desde el punto vista biológico y estadístico. Finalmente, entregamos las directrices como realizar análisis filogenéticos utilizando métodos como Neighbor-Joining (método fenético de distancia), Máxima Parsimonia, Máxima Verosimilitud (Maximum Likelihood) e Inferencia Bayesiana en distintas plataformas computacionales en su mayoría de libre distribución.

A continuación se procede a mostrar con ejemplos tipos la forma de iniciar el análisis de los datos en una sección dedicada a caracteres morfológicos y otra a caracteres moleculares.

3

#### **1.- Reconstrucción filogenética para caracteres morfológicos**

#### **Cita**

Maddison, D.R., D.L. Swofford & W.P. Maddison. 1997. NEXUS: an extensible file format for systematic information. Systematic Biology 46(4): 590-621.

#### **Procedimiento**

1.- Abrir bloc de notas

2.- Proceda a crear un archivo (matriz) en lenguaje #Nexus de los caracteres morfológicos con su estado de caracter definido previamente (e.g. binario, multiestado).

#### **Ejemplo archivo tipo**: Vertebrados

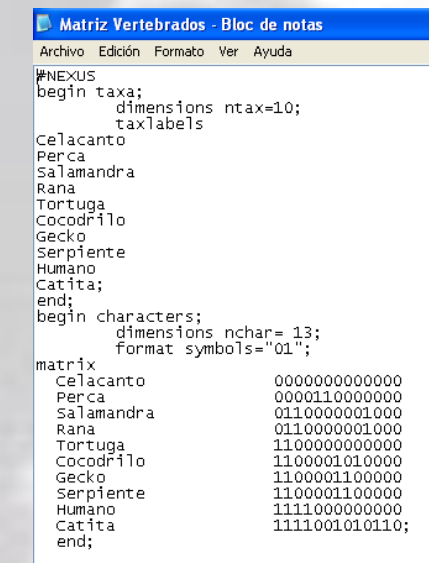

3.- Defina el grupo externo **"outgroup"** [por convención se puede rellenar con ceros]

4.- Guarde su archivo como **Vertebrados**.nex [extensión Nexus]

5.- Este archivo con extensión Nexus podrá ser utilizado en la plataforma del software PAUP\* [**Phylogenetic Analysis using Parsimony \*and other methods**]

#### **RA Moreno & MA Méndez**

**Análisis Filogenético de Máxima Parsimonia en Software PAUP\***

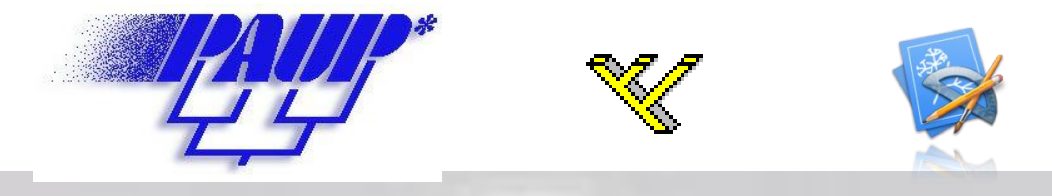

#### **Citas**

Swofford, D.L. 2002. PAUP\*: Phylogenetic analysis using parsimony (\*and other methods). Version 4. Sinauer, Sunderland, Massachusetts.

Page, R. 2001. TREEVIEW 1.6.6. Tree drawing software for Apple Macintosh and Windows. Disponible en [http://taxonomy.zoology.gla.ac.uk/rod/treeview.html.](http://taxonomy.zoology.gla.ac.uk/rod/treeview.html)

#### **Procedimiento**

- 1.- Abrir PAUP
- 2.- Abra el archivo tipo **Vertebrados. nex**

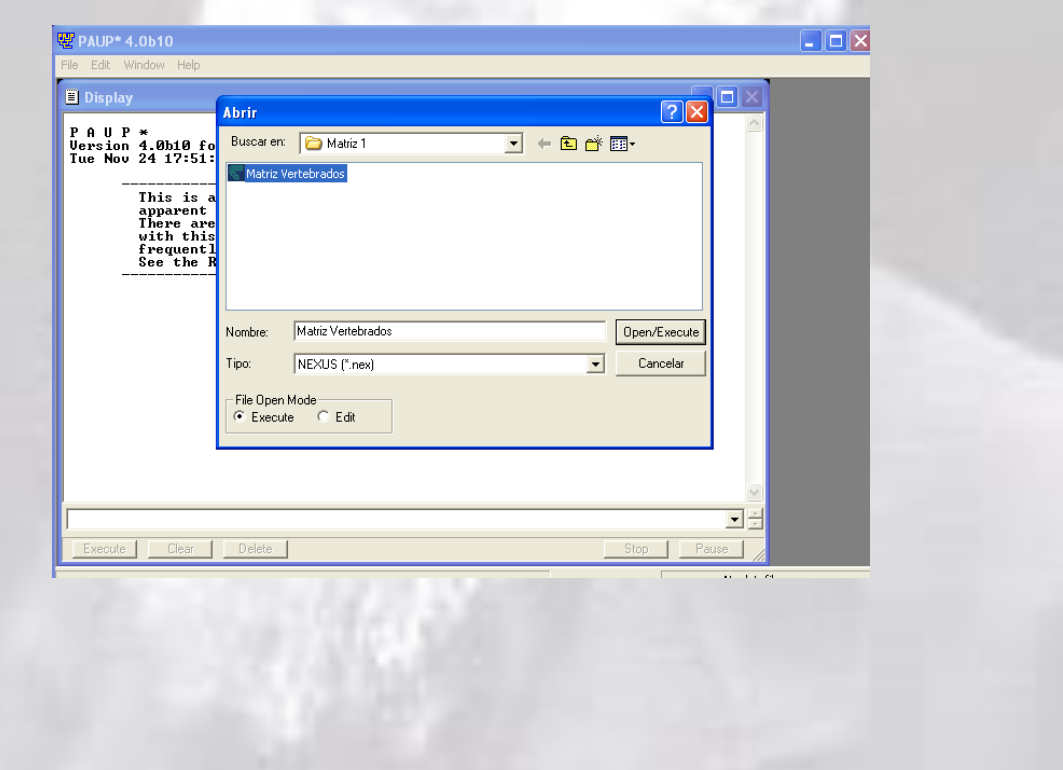

### **RA Moreno & MA Méndez**

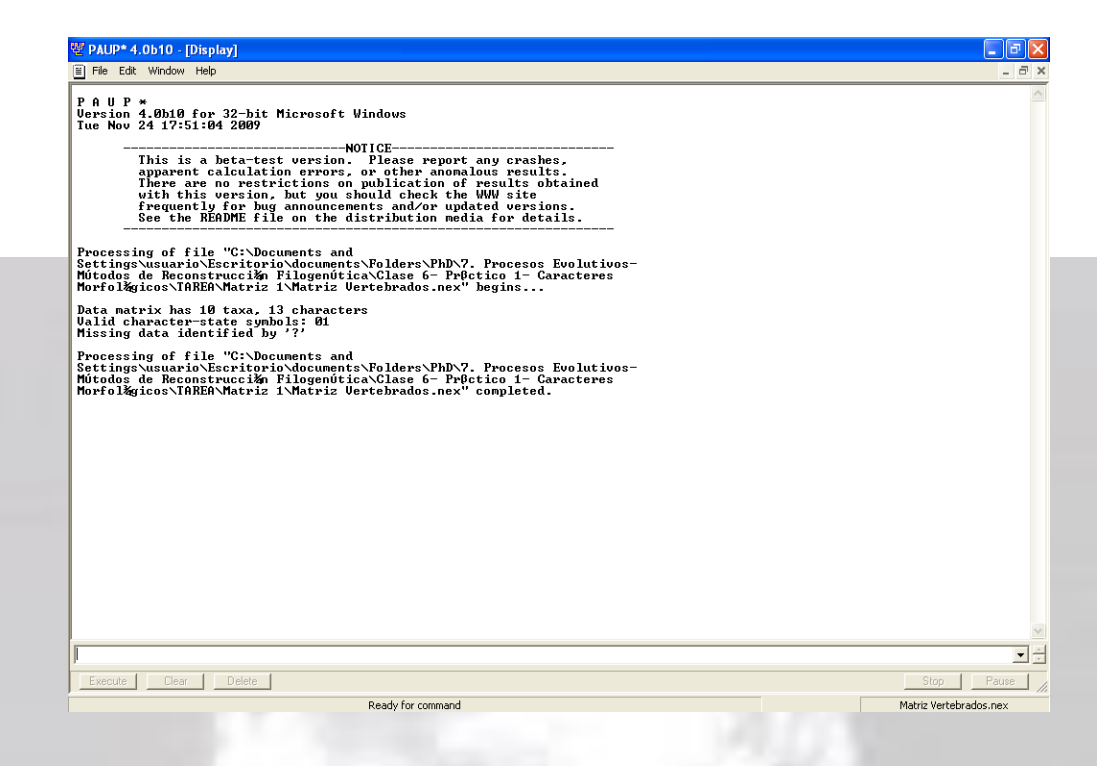

3.- Ejecute los siguientes comandos

**Nota**: el símbolo guión bajo representa un espacio entre palabras: \_ = un espacio

3.1. Ejecute el comando exclude\_uninf [excluye los caracteres no informativos]

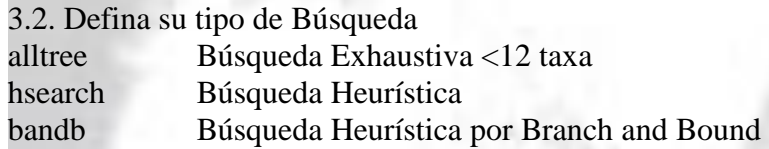

3.3. outgroup \_celacanto [definir Outgroup - ver archivo Nexus]

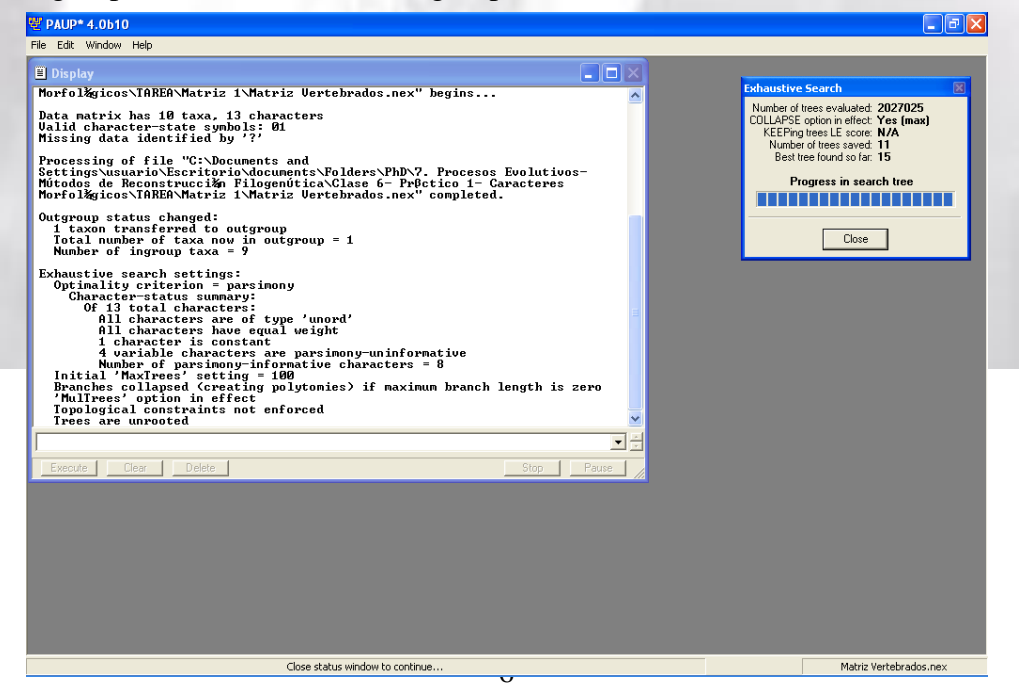

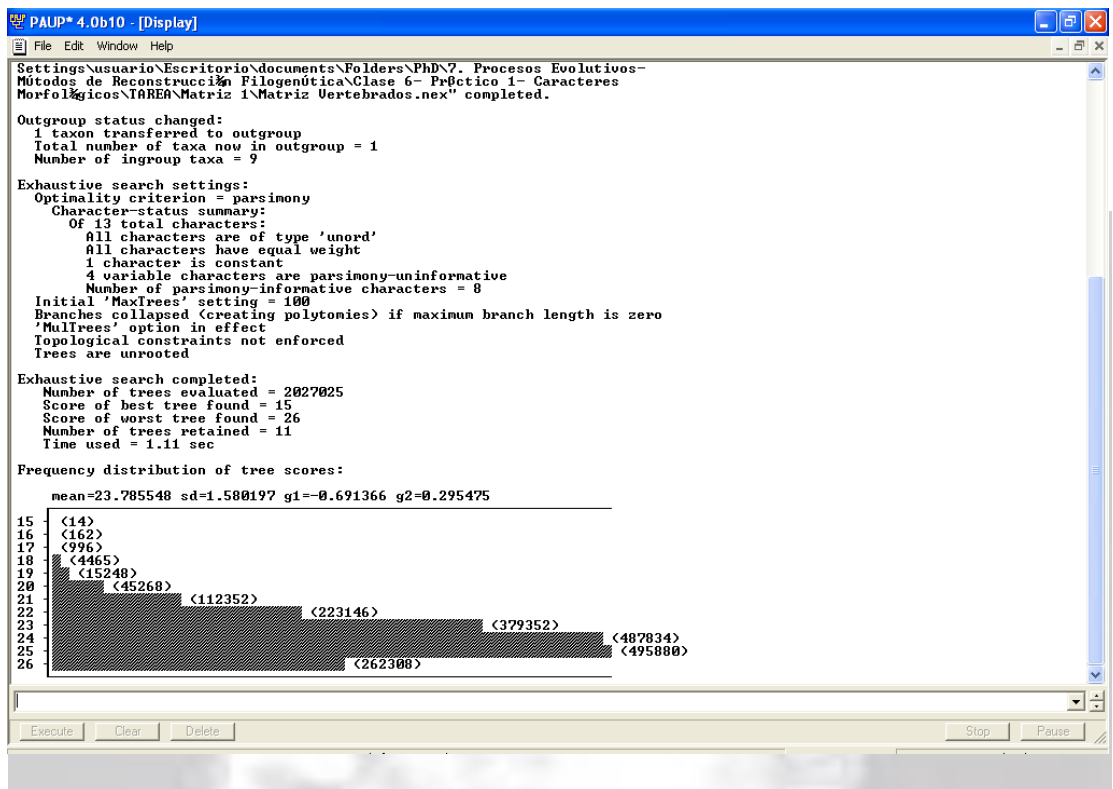

3.4. describetree Descripción de los datos [Estadísticos básicos: Largo del árbol, Indice de Consistencia, Indice de Retención, Indice de Consistencia re-escalado].

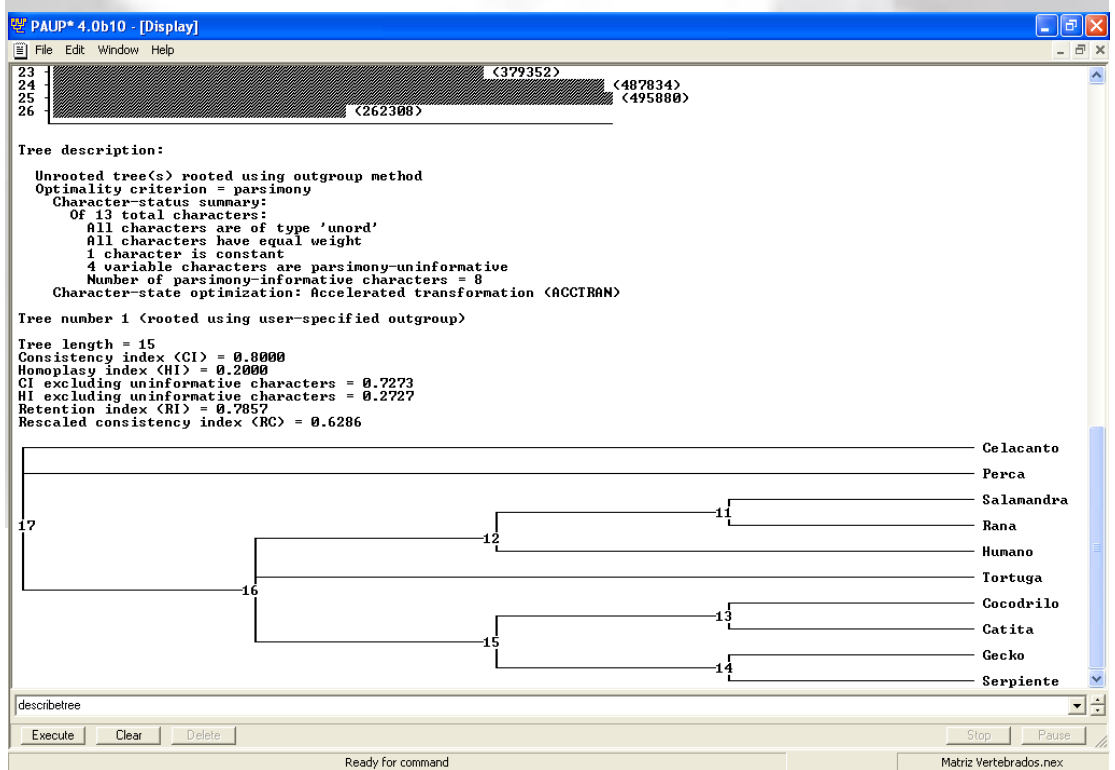

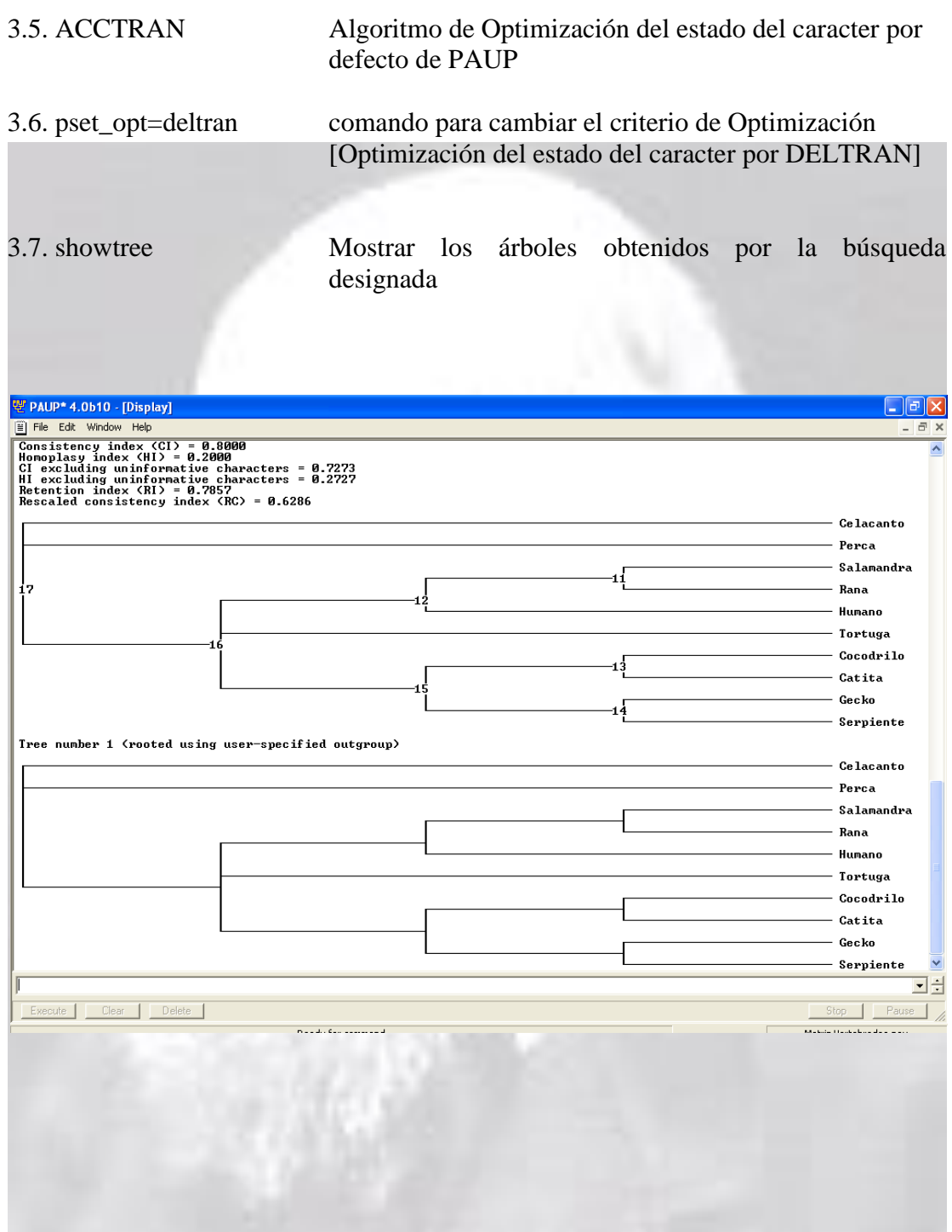

# **RA Moreno & MA Méndez**

3.8. contree Árbol de Consenso Estricto

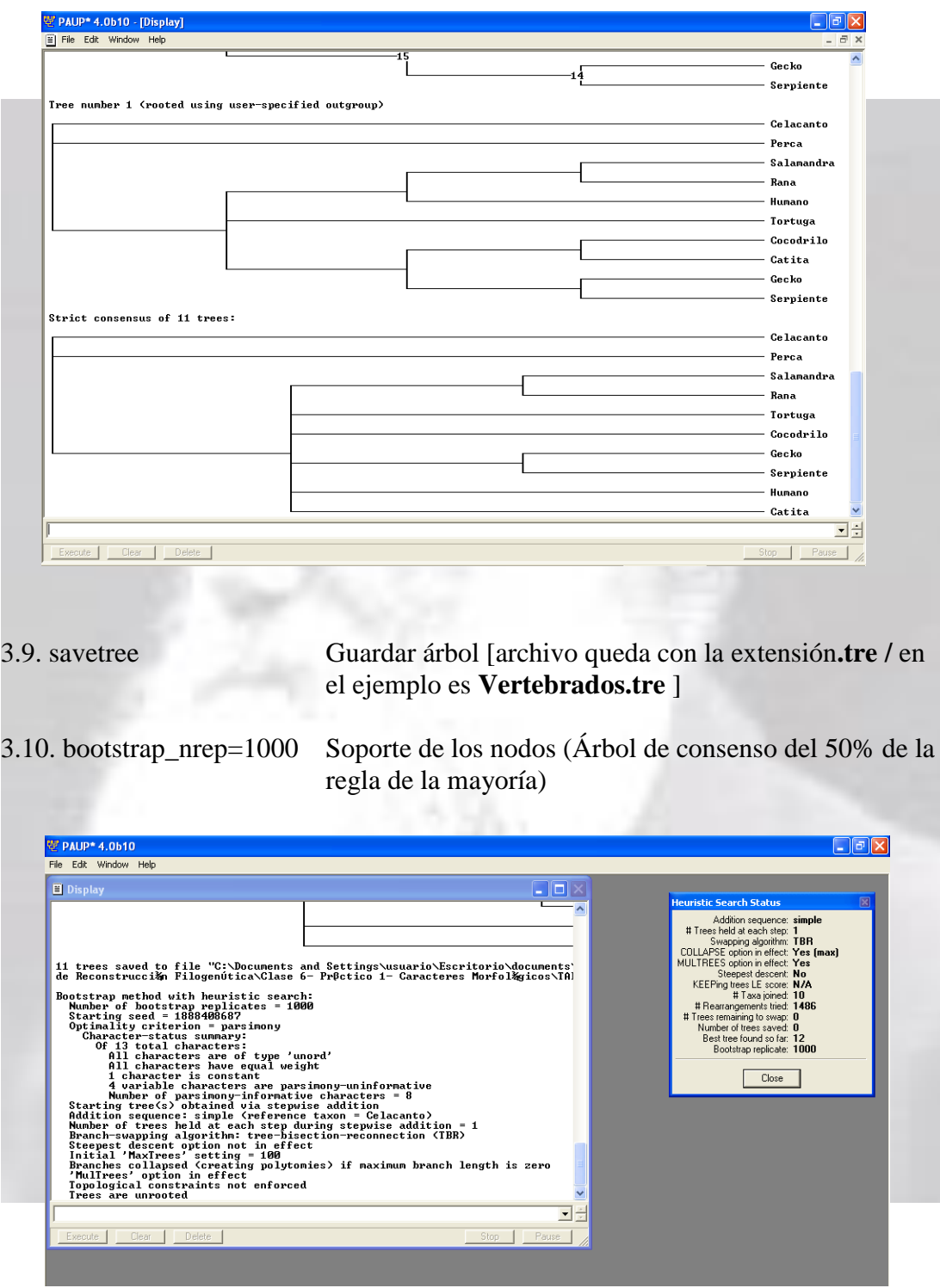

#### **RA Moreno & MA Méndez**

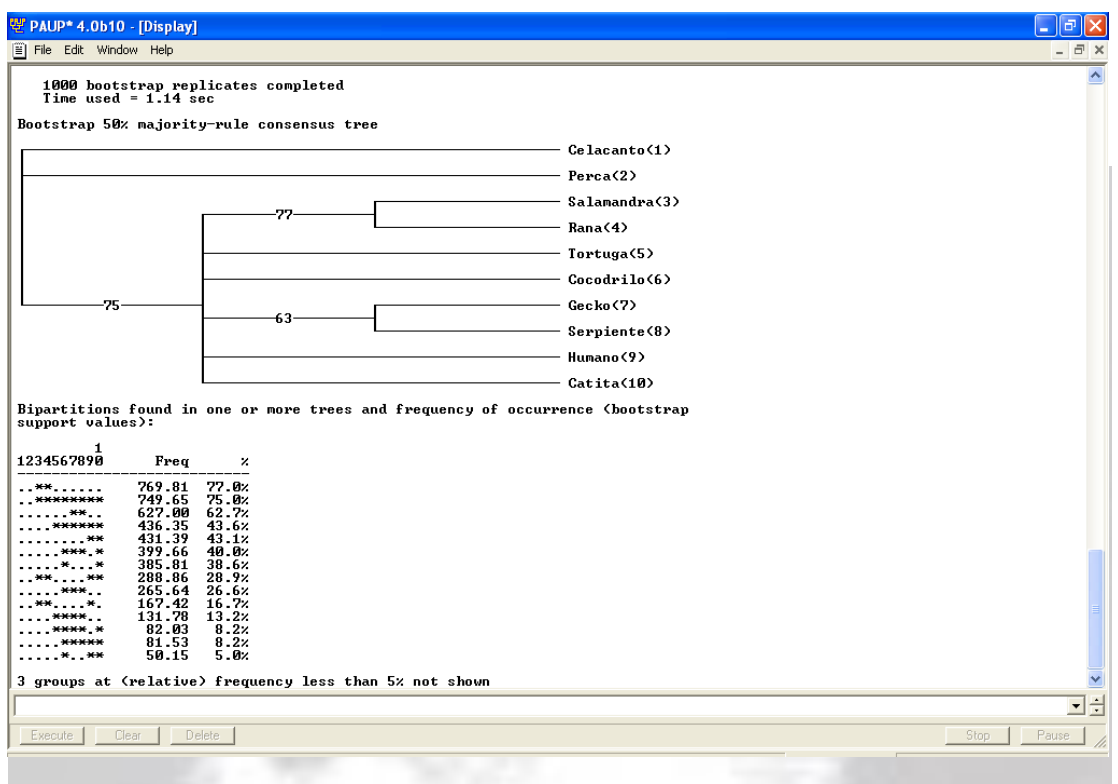

3.11. savetree\_file= Vertebrados.tre\_from=1\_to=1\_brlens=yes Guardar el árbol

como archivo con largo de ramas (filograma)

En su carpeta aparecerá Vertebrados con extensión **.tre** para ser desplegado en el software Treeview. Recuerde ir al menú Tree y seleccione **show internal Edge labels**  para que despliegue los valores de soporte de los nodos obtenidos en su análisis de Bootstrap no-paramétrico. Guarde la figura como **Save as Graphics** y seleccione la extensión **Enhaced metafile (emf).**

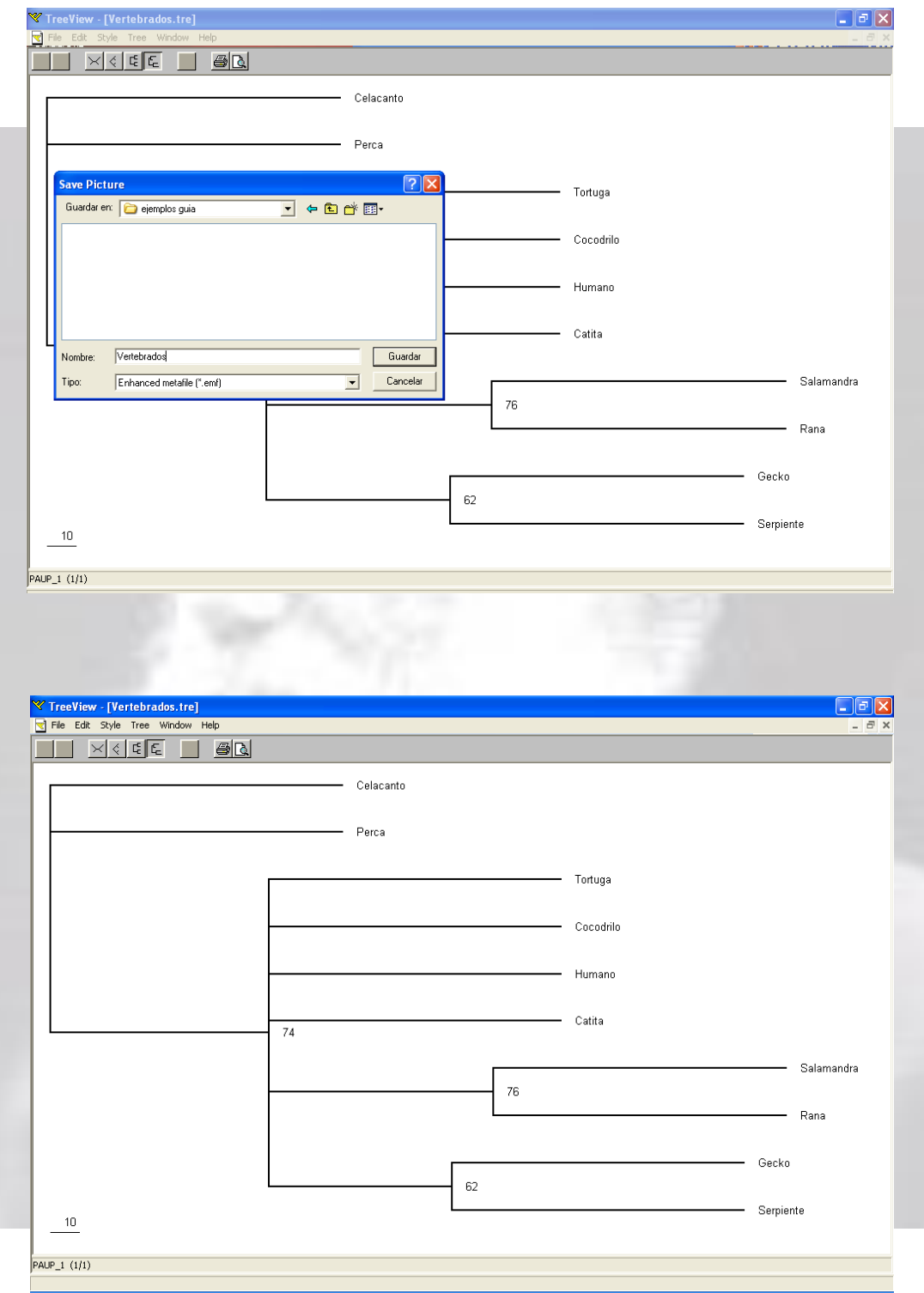

#### **Otros comandos de utilidad**

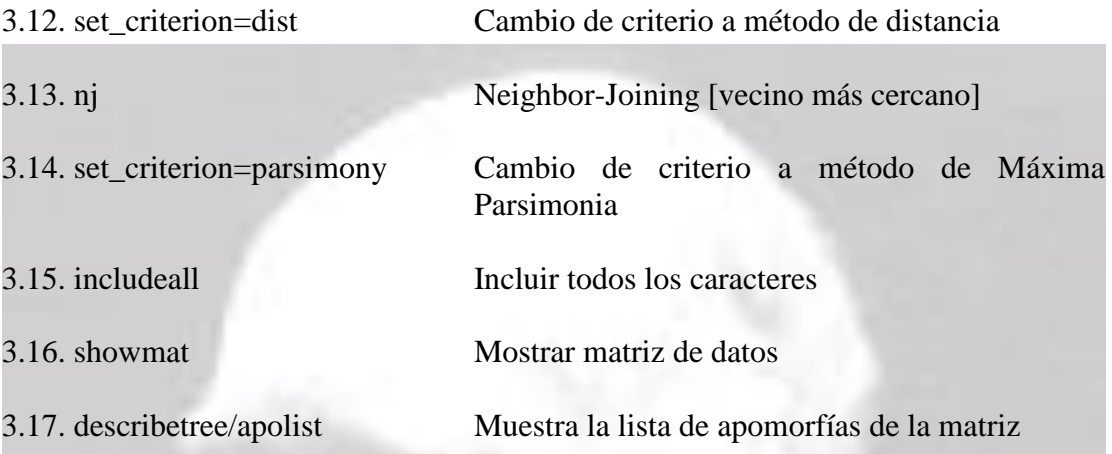

4.- utilize el software TREEVIEW para desplegar gráficamente el(los) árbol(es) recuperados. También puede utilizar el software FIGTREE para visualizar gráficamente los árboles filogenéticos.

Sitio web:<http://tree.bio.ed.ac.uk/software/figtree/>

5.- Cierre PAUP\*.

**Nota:** El procedimiento es similar cuando se utiliza una matriz con secuencias nucleotídicas.

# **2.- Reconstrucción filogenética para caracteres moleculares**

#### **Procedimiento**

1.- Para obtener secuencias nucleotídicas utilize la plataforma de Genbank <http://www.ncbi.nlm.nih.gov/Genbank/index.html>

2.- Seleccione en el menú Search **"Nucleotide"**

3.- Posteriormente en el buscador **"For"** coloque el taxón de interés y el tipo de marcador(es) molecular(es). Seleccione **"Nucleotide: core subset of nucleotide sequence records"** para acceder a las secuencias.

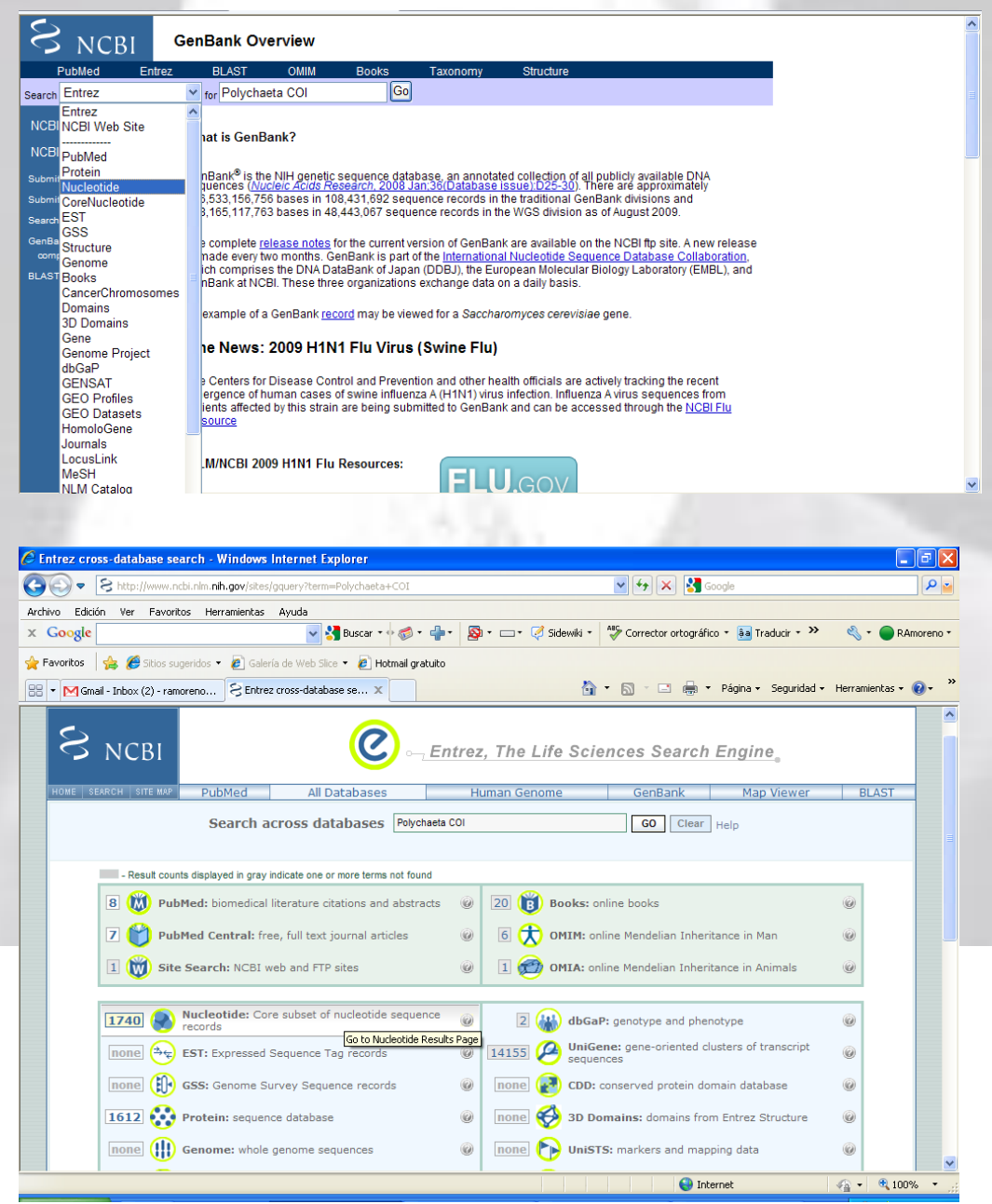

4.- Realice click en el n° de acceso de Genbank y baje **"download"** la secuencia nucleotídica en formato FASTA

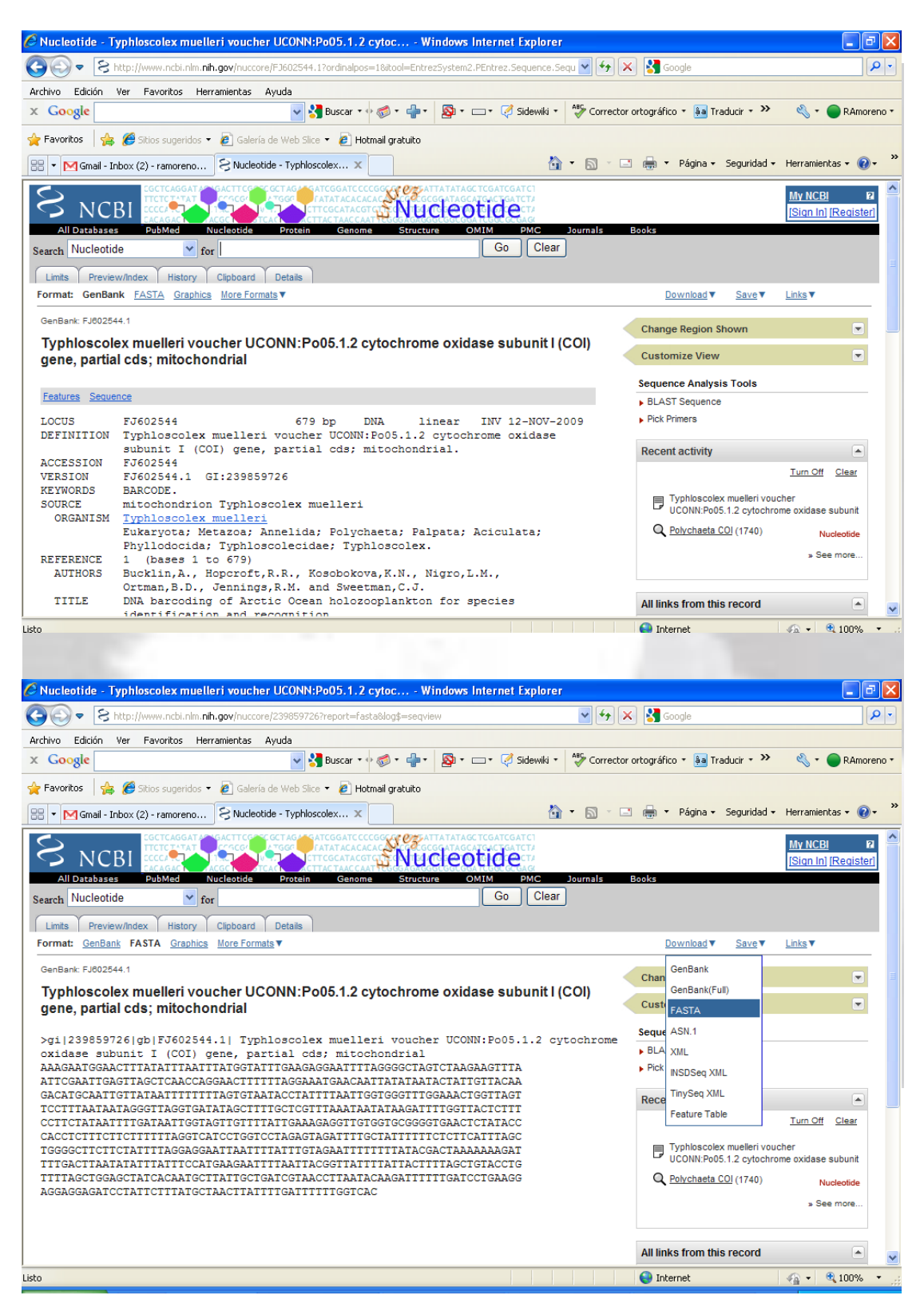

## **RA Moreno & MA Méndez**

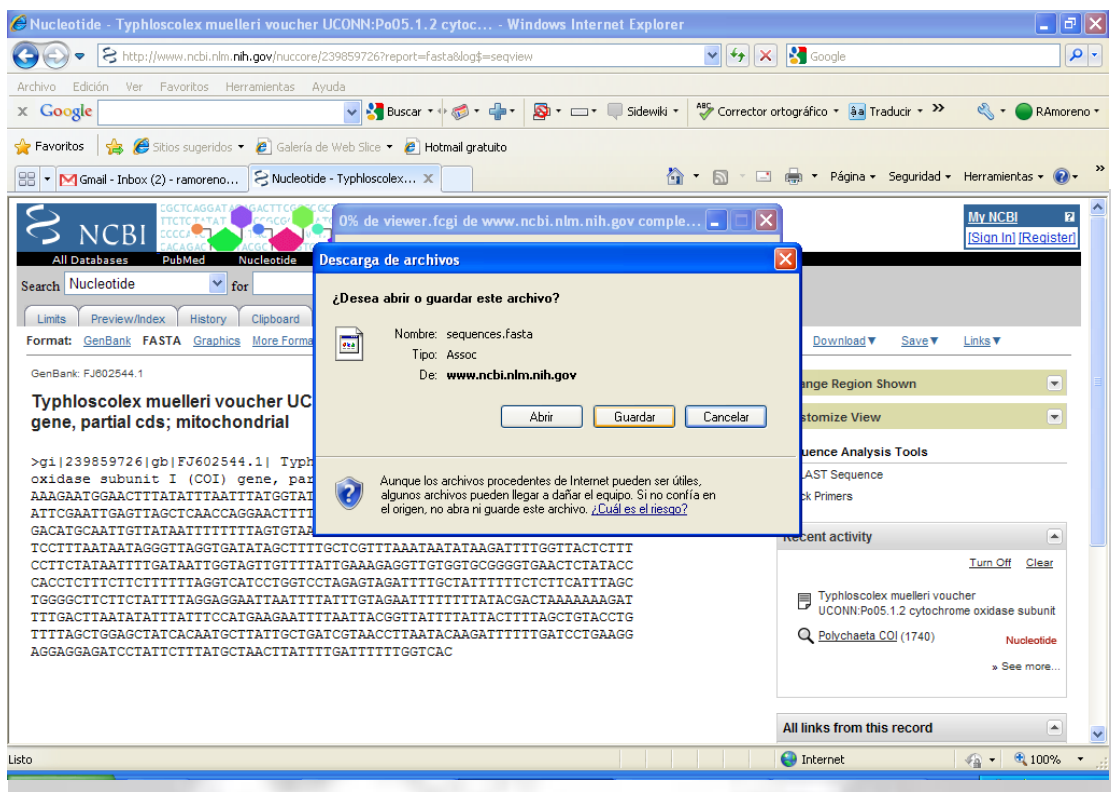

5.- Genere una carpeta con las secuencias recuperadas en GenBank

6.- Cierre la página web.

7.- Una vez obtenida las secuencias nucleotídicas se procede a generar una base de secuencias en las plataformas CLUSTALX y BIOEDIT para realizar los alineamientos de secuencias nucleotídicas.

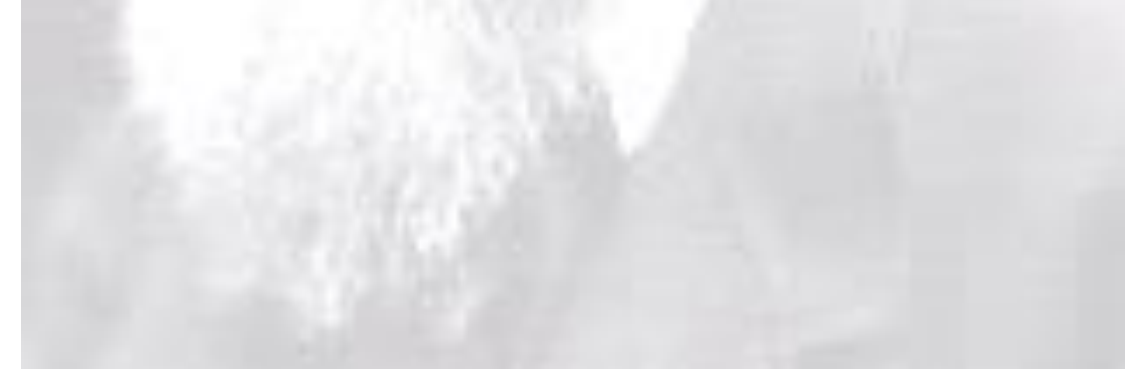

# **Plataforma: CLUSTALX**

Extensión *.fas* (formato FASTA)

# **Cita**

Thompson, J.D., T.J. Gibson, F. Plewniak, F. Jeanmougin & D.G. Higgins. 1997. The CLUSTAL X windows interface: flexible strategies for multiple sequence alignment aided by quality analysis tools. Nucleic Acids Research 25: 4876-4882.

Para cada archivo realizar el siguiente procedimiento:

1.- Abrir el Programa CLUSTALX y dentro de éste, abra el archivo de secuencias nucleotídicas con extensión *.fas*

2.- Proceder a alinear las secuencias utilizando la opción que viene por defecto *Multiple Aligment Mode* y vaya al menú alignment y ejecute **"Do complete alignment"**.

3.- En su carpeta aparecerá el alineamiento efectuado con la extensión *.aln*

4.- Cierrar el programa CLUSTALX

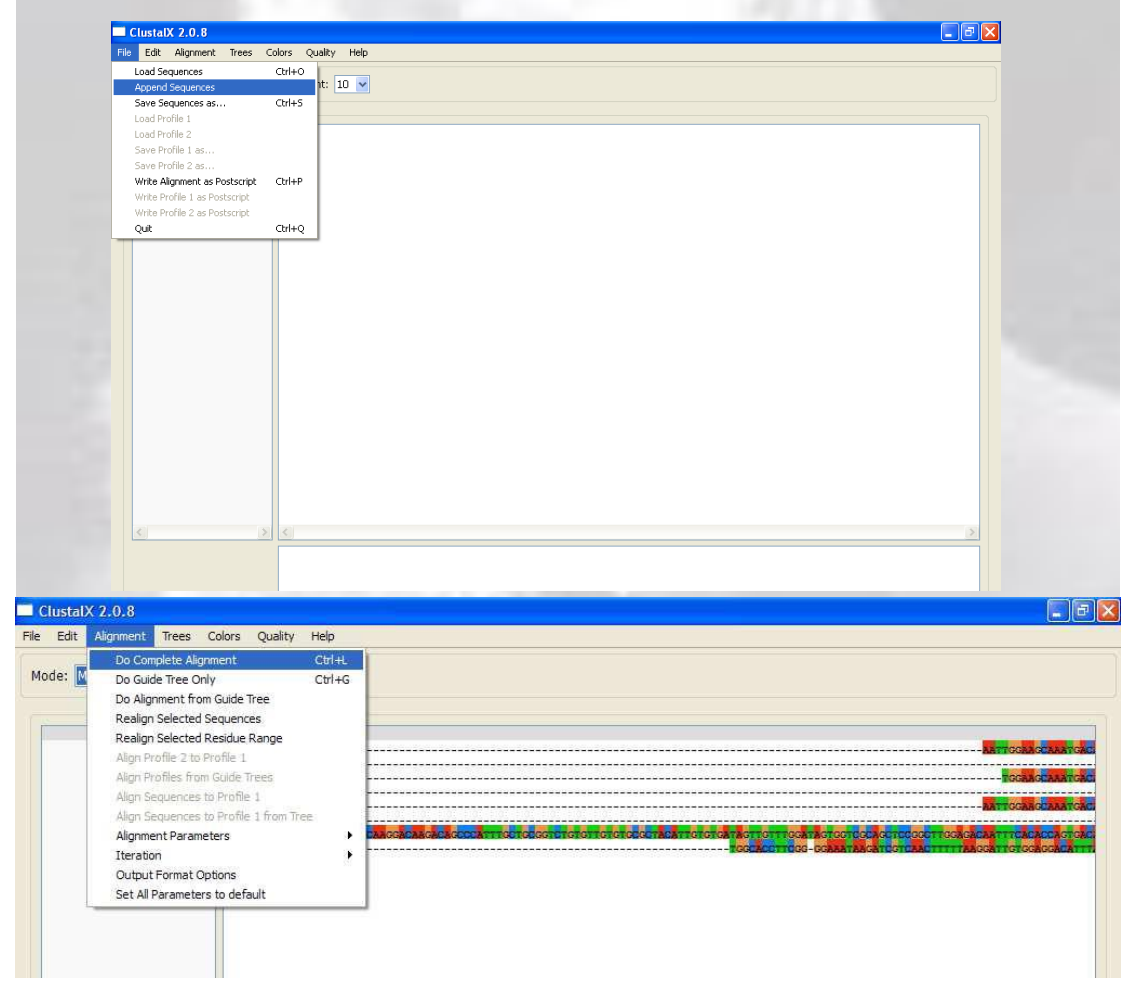

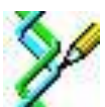

# **Plataforma: BIOEDIT**

# **Cita**

Hall, T.A. 1999, BIOEDIT: a user-friendly biological sequence alignment editor and analysis program for Windows 95/98/NT. Nucleic Acids Symposium Series 41: 95- 98.

Sitioweb: **<http://www.mbio.ncsu.edu/bioedit/bioedit.html>**

**Ejemplo archivo tipo:** grupo16b [secuencias nucleotídicas del gen mitocondrial citocromo b –cytb- del género de anuros *Bufo*]

- 1.- Abrir Bioedit
- 2.- Seleccionar Edit para editar las secuencias nucleotídicas
- 3.- Edite el nombre de las secuencias y presione "**Apply and Close"** para ir editando.

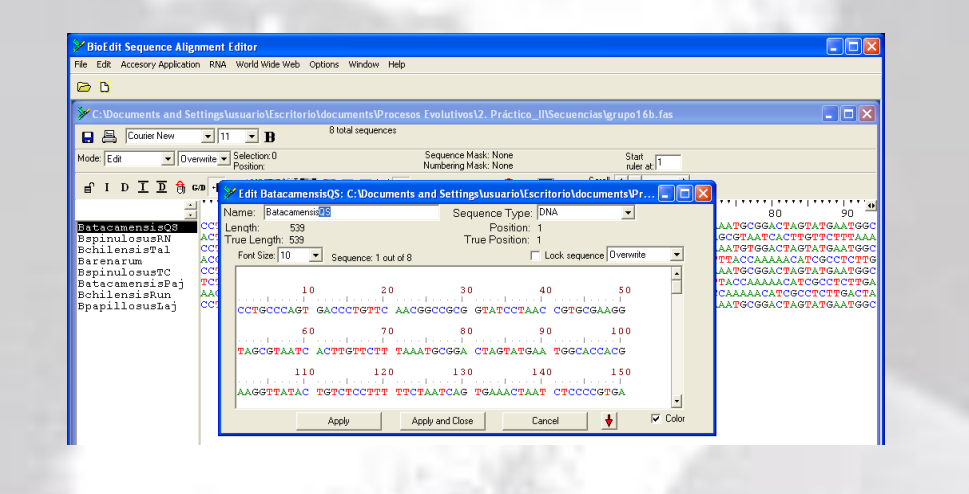

4, Vaya al menú Edit y proceda seleccionar todas las secuencias con **"Select All Sequences"**.

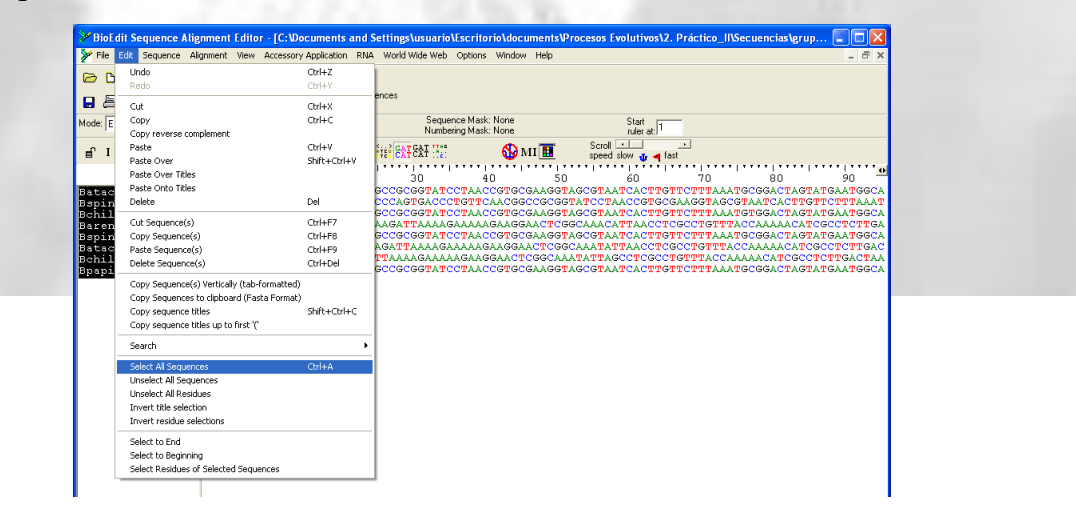

5. Vaya al menú Accessory Application y seleccione **"ClustalW Multiple alignment"** para efectuar un alineamiento múltiple de sus secuencias nucleotídicas.

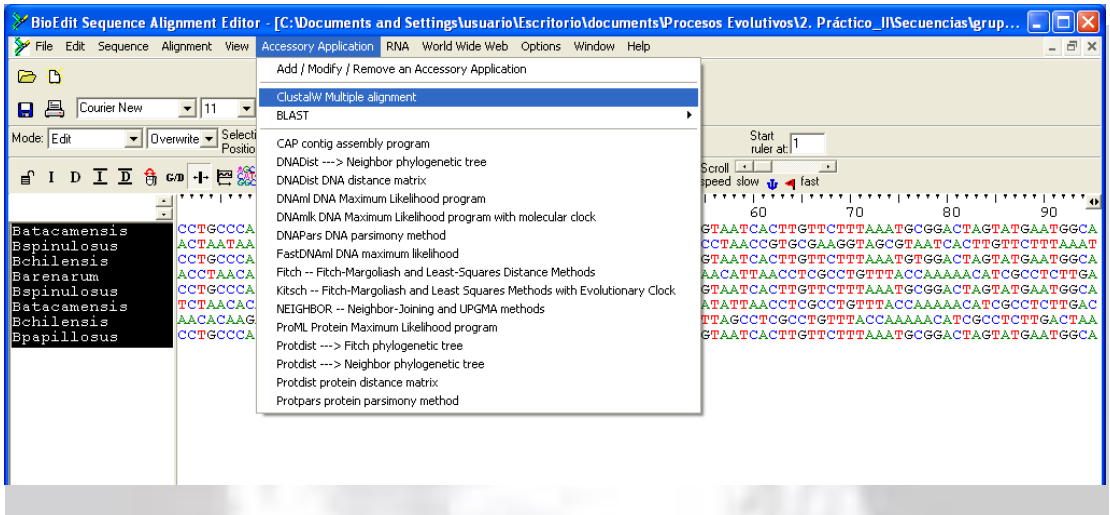

6. Proceda a dejar por defecto los parámetros y presione Run ClustalW para comenzar el alineamiento y la asignación de los scores en la comparación de pares de las secuencias.

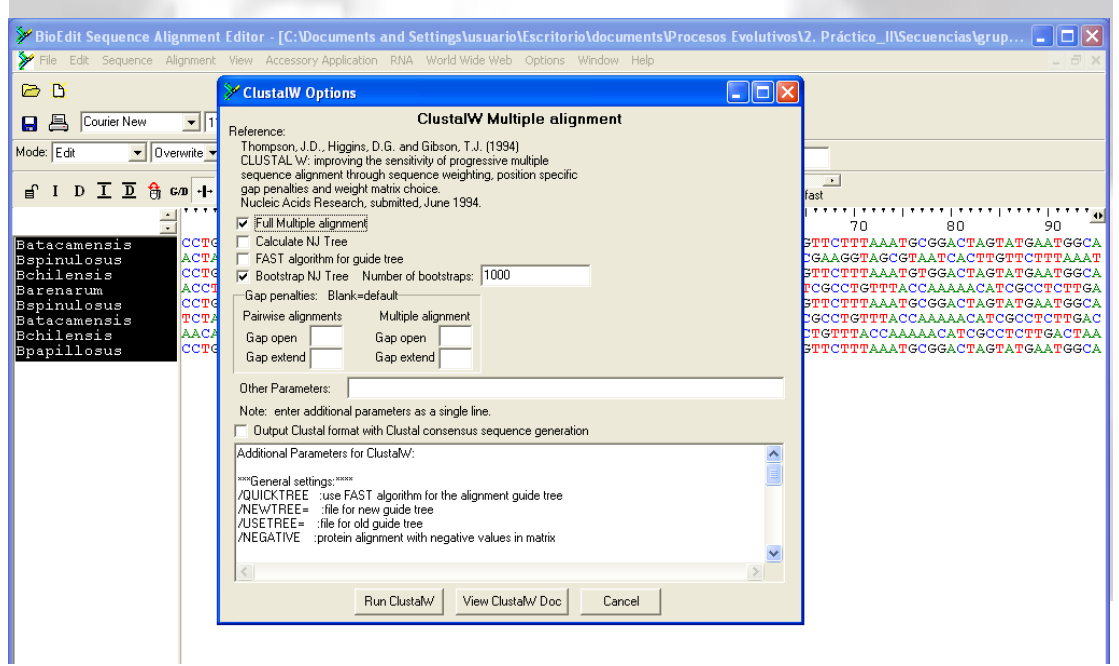

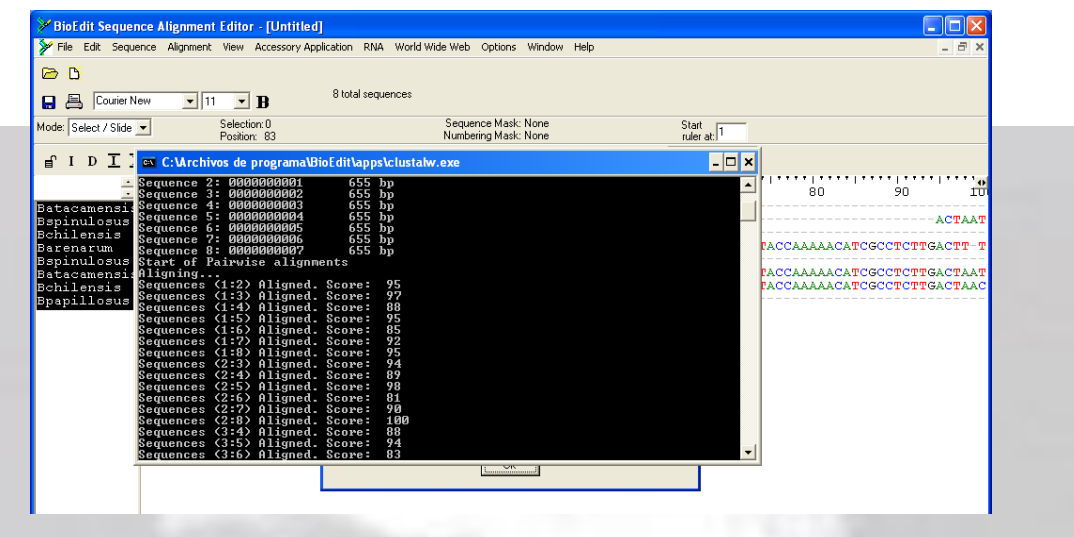

7.- Aparecerán las secuencias alineadas. Puede editarlas y analizarlas con los botones que se indican en la figura sobre el número que indica el largo de las secuencias (ver recuadro). Adicionalmente puede cortar las secuencias seleccionando los lugares y después suprima.

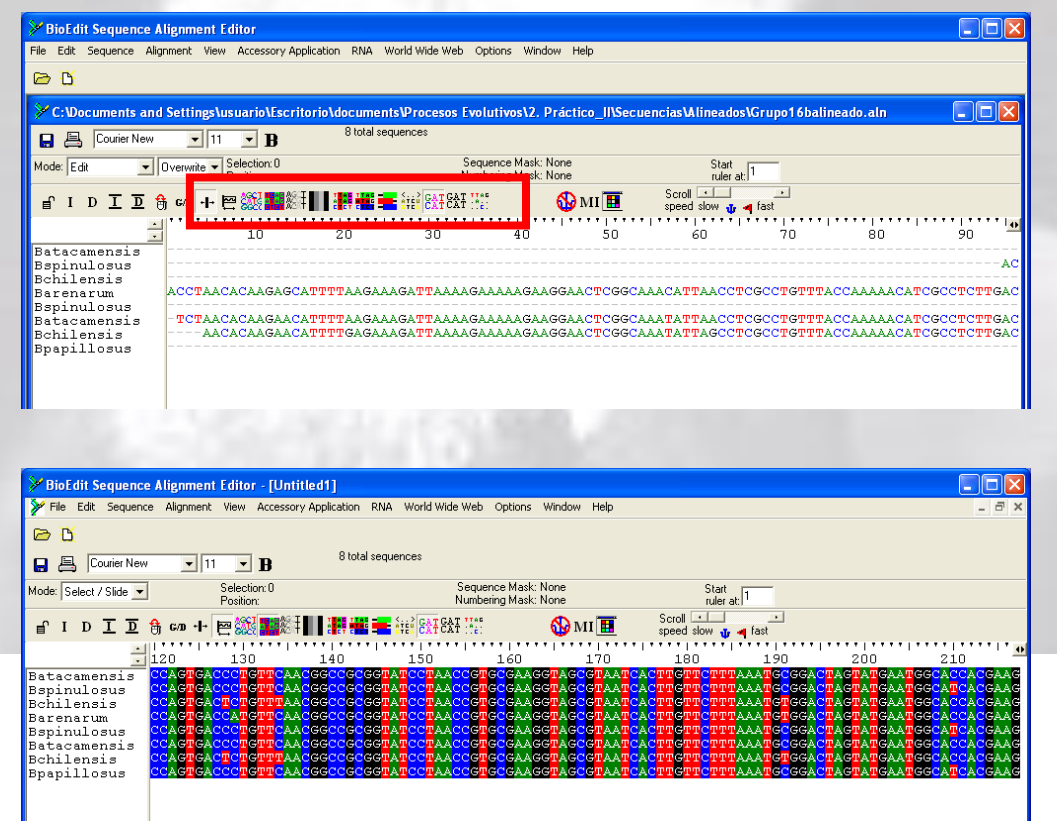

#### **RA Moreno & MA Méndez**

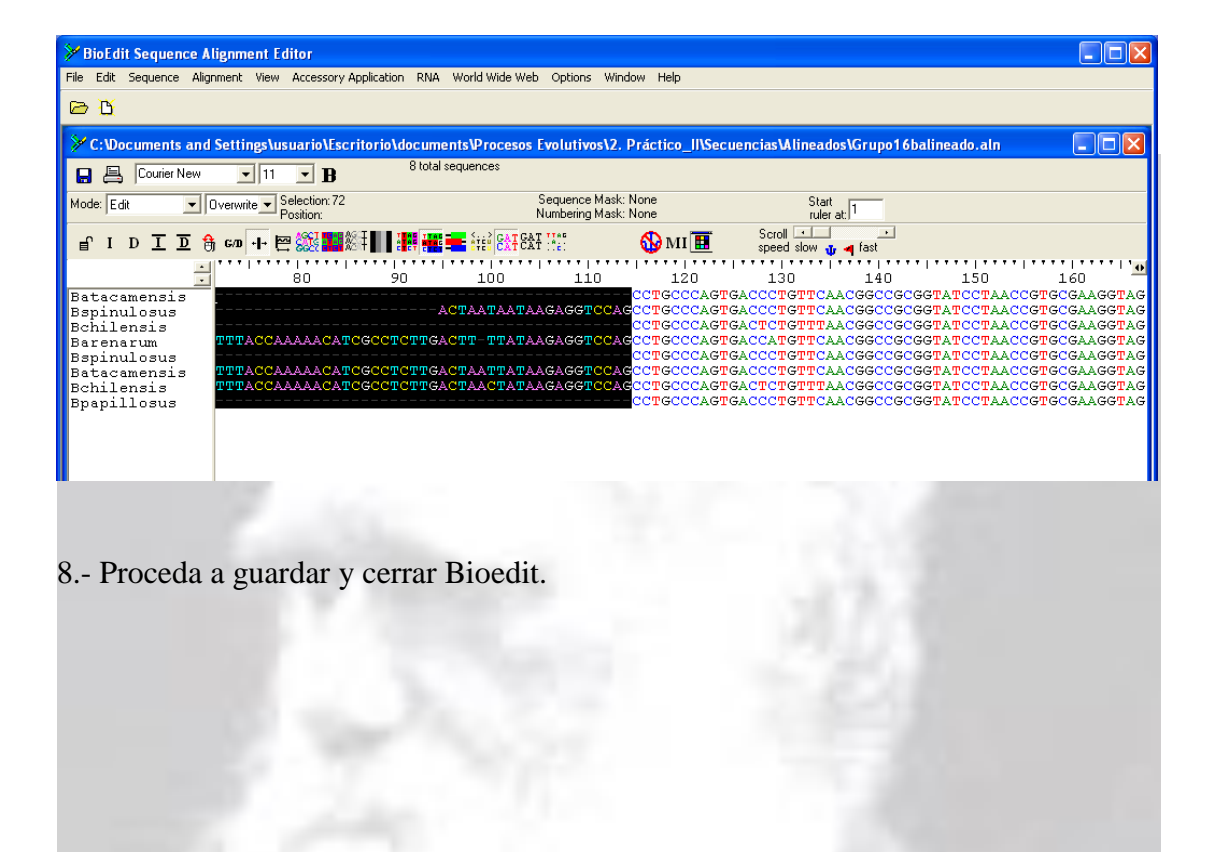

Nota: Para cambiar de extensión use DnaSP (ejemplo de Fasta a Nexus).

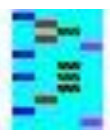

Plataforma: DnaSP

# **Citas**

Librado, P. & J. Rozas. 2009. DnaSP V5. A software for comprehensive analysis of DNA polymorphism data. Bioinformatics 25: 1451-1452.

Rozas, J., P. Librado, J. C. Sánchez-DelBarrio, X. Messeguer & R. Rozas. 2010. DnaSP version 5.10.1. (4 de marzo de 2010).

Disponible en el sitio Web: [http://www.ub.edu/dnasp](http://www.ub.edu/dnasp/)

1.- Abra DnaSP

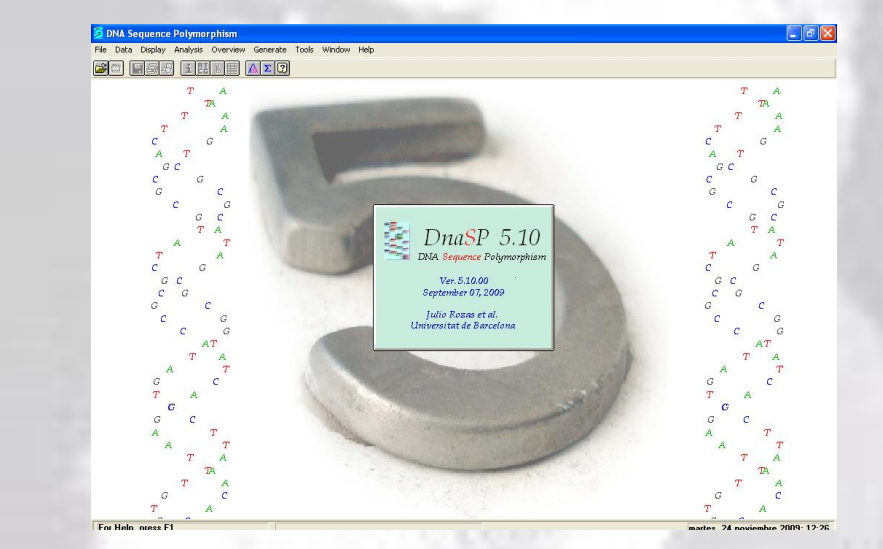

2.- Abra su archivo con las secuencias alineadas

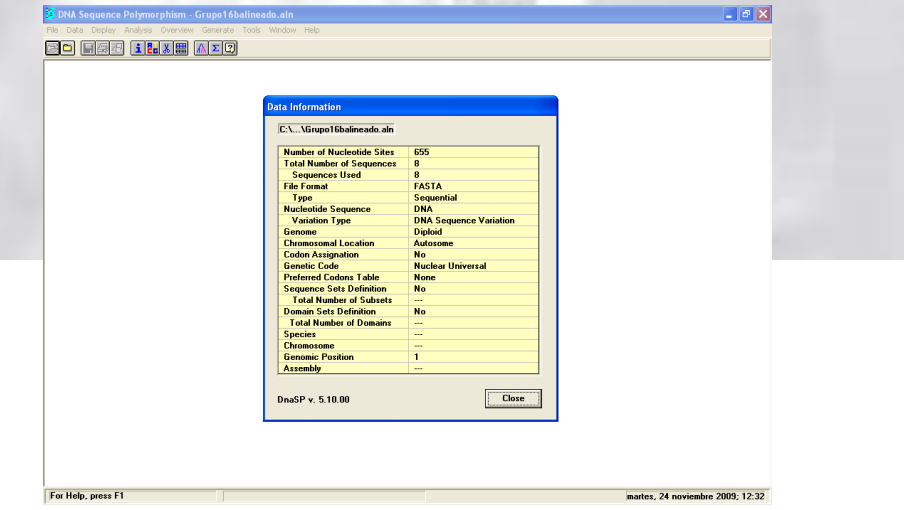

3.- Vaya a file y transforme sus secuencias fasta a formato Nexus y grabe su nuevo archivo.

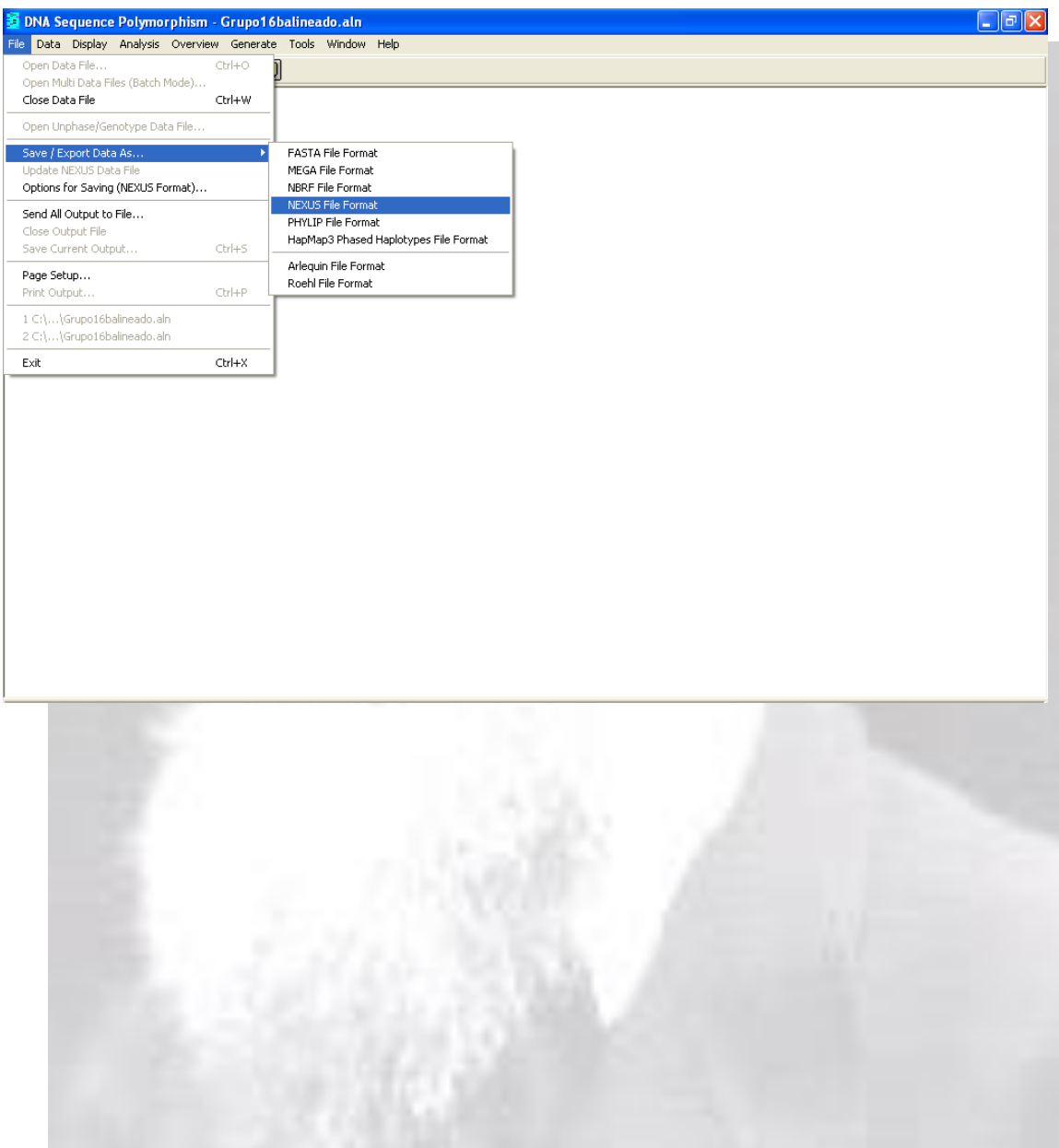

Para evaluar el grado de saturación de las secuencias nucleotídicas utilize el software Data Analysis in Molecular Biology and Evolution (DAMBE).

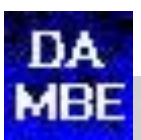

#### **Plataforma: DAMBE**

**Citas**

Xia, X. & Z. Xie. 2001. DAMBE: Data analysis in molecular biology and evolution. Journal of Heredity 92:371-373.

Xia, X., Z. Xie, M. Salemi, L. Chen & Y. Wang. 2003. An index of substitution saturation and its application. Molecular Phylogenetics and Evolution 26:1-7.

Xia, X. 2013. DAMBE5: A comprehensive software package for data analysis in molecular biology and evolution. Molecular Biology and Evolution 30(7): 1720-1728 doi:10.1093/molbev/mst064.

Sitio Web: **<http://dambe.bio.uottawa.ca/dambe.asp>**

1.- Abra DAMBE

2.- Abra su archivo de secuencias nucleotídicas alineadas en el archivo File **"Open standard sequence file"**.

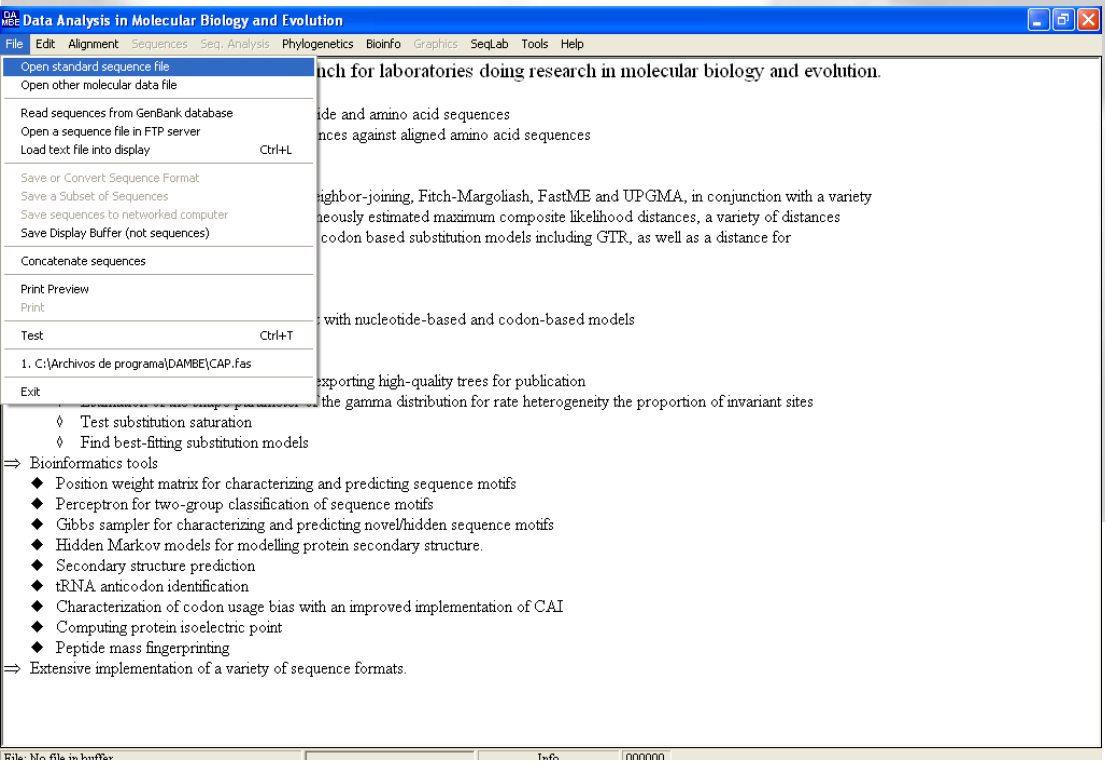

3. - Indique la información pertinente a sus secuencias nucleotídicas

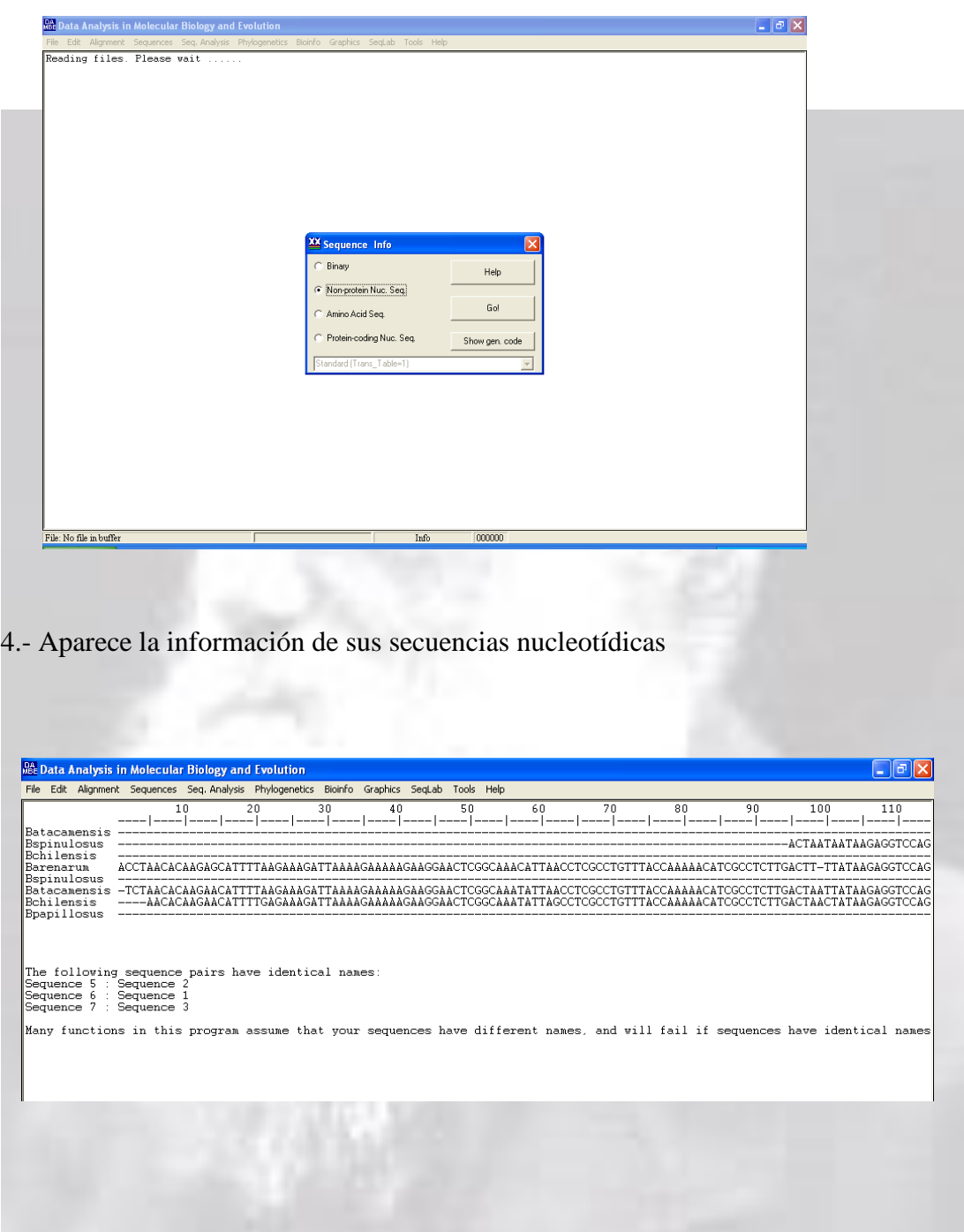

5.- Vaya al menú Seq. Analysis y elija **"Measure Substitution Saturation"** y seleccione el Test de Xia et al. (2001).

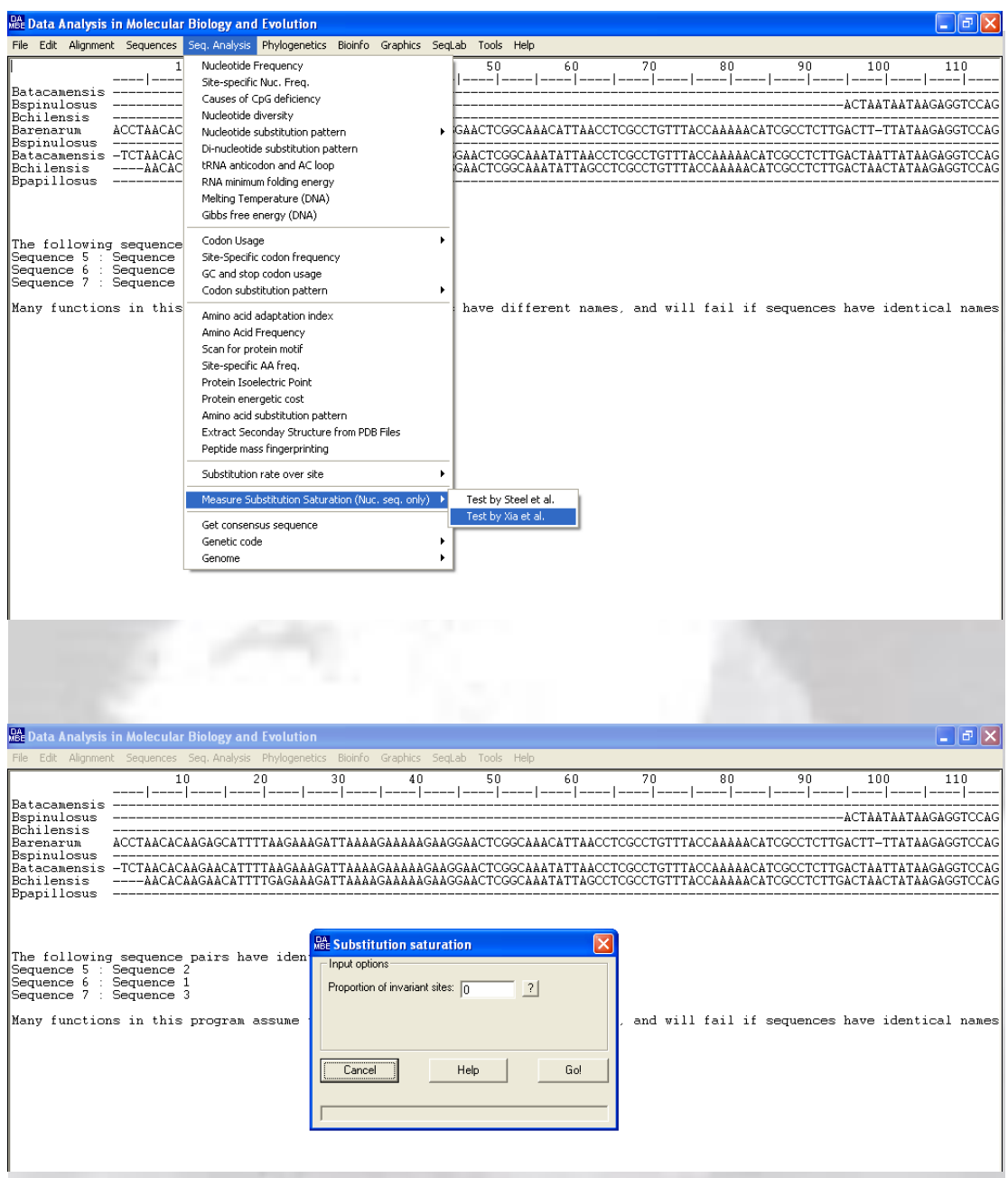

6.- Evalue el grado de saturación (e.g. pequeña, substancial) de sus secuencias mediante la interpretación de los resultados para un árbol simétrico. Iss<Iss.c indica poca saturación.

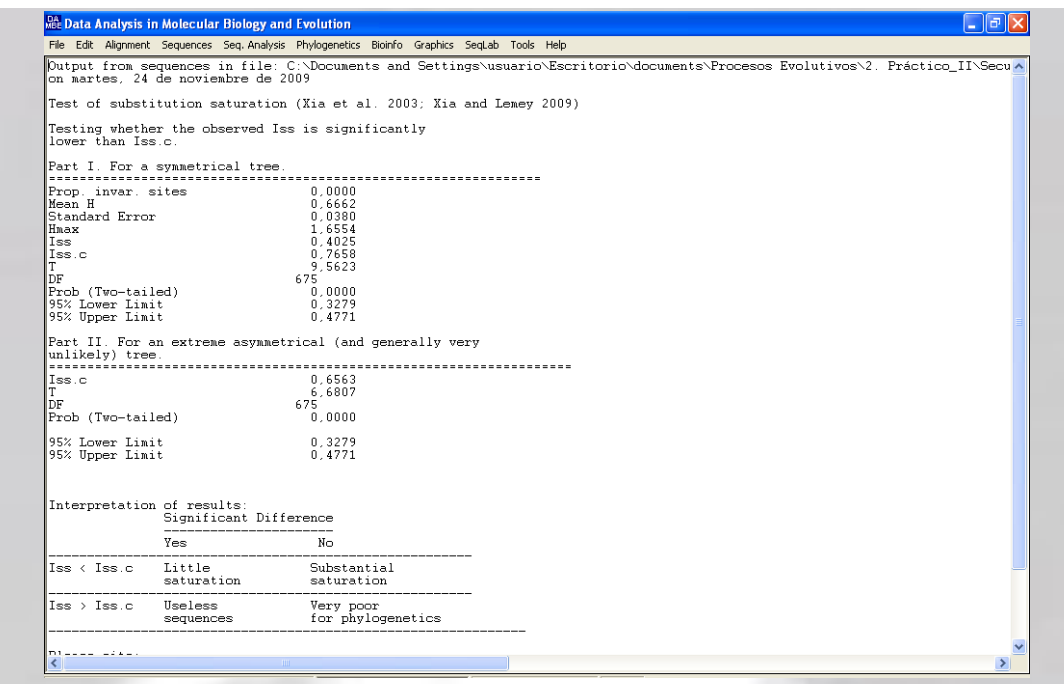

7.- Vaya al menú Graphics y procede a graficar **"Transition and Transversion versus divergence"**. Seleccione el modelo de distancia (Por defecto en DAMBE es F84 distance).

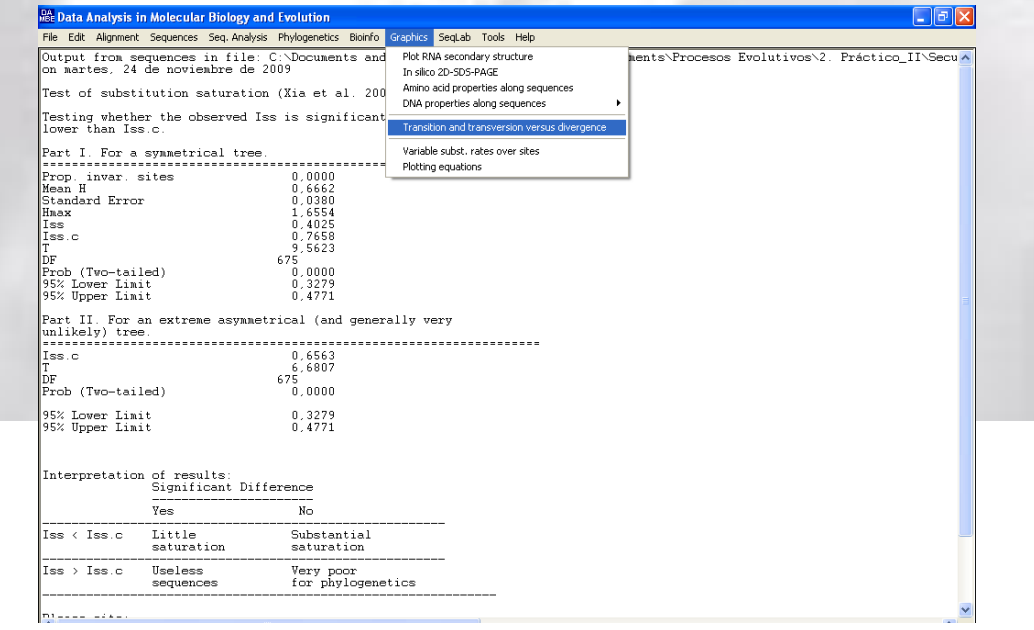

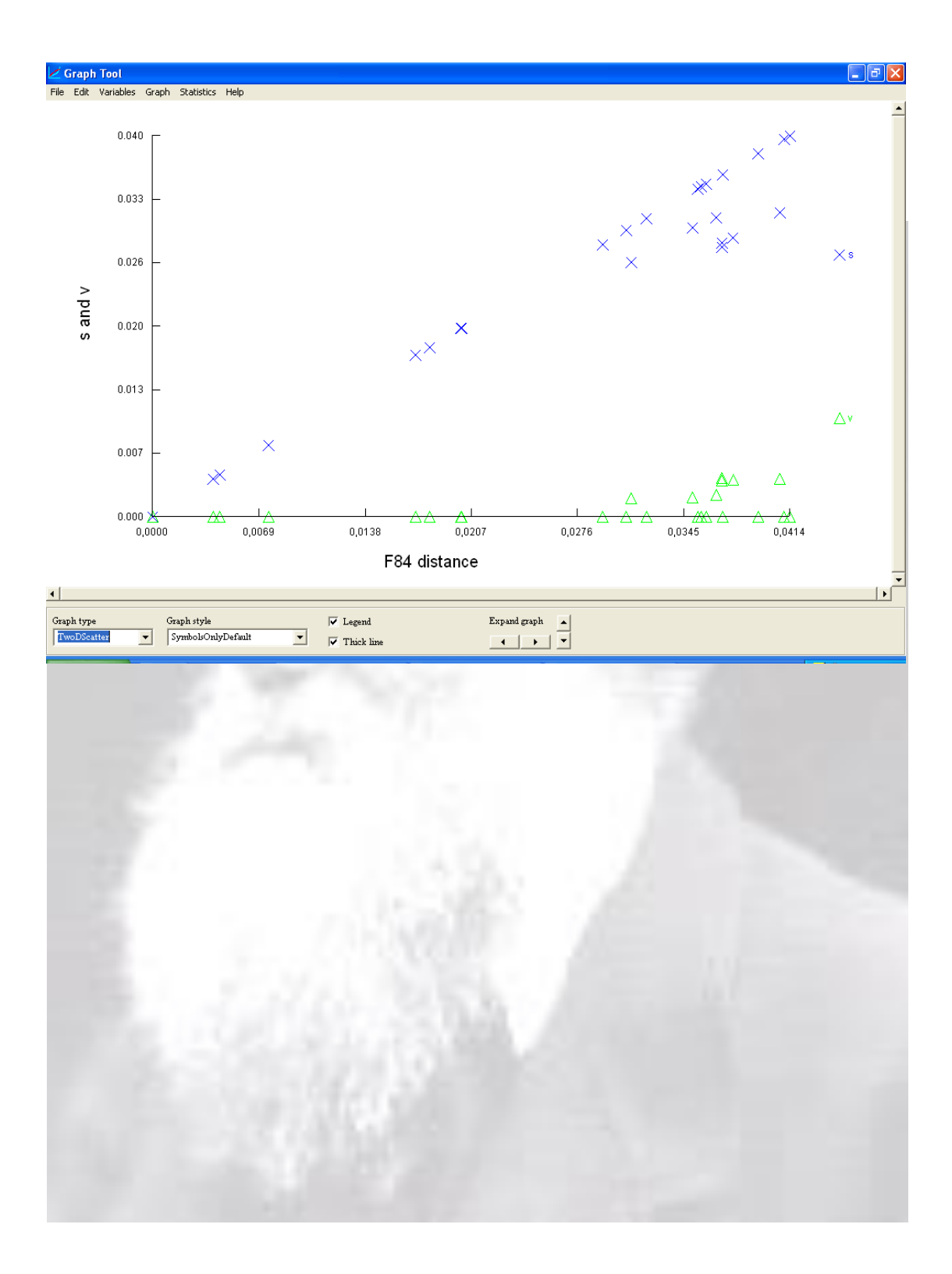

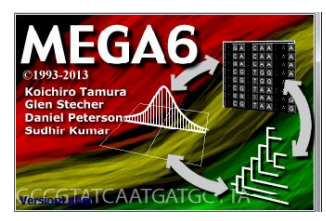

**Plataforma: MEGA**

**Cita**

Tamura, K., G. Stecher, D. Peterson, A. Filipski & S. Kumar. 2013. MEGA6: Molecular Evolutionary Genetics Analysis Version 6.0. Molecular Biology and Evolution 30: 2725-2729.

1.- Abrir el Programa MEGA6

2.- En el menú *File* elegir la opción *Convert To MEGA Format*. Esta opción permite convertir el archivo *.fas* en un archivo *.meg*

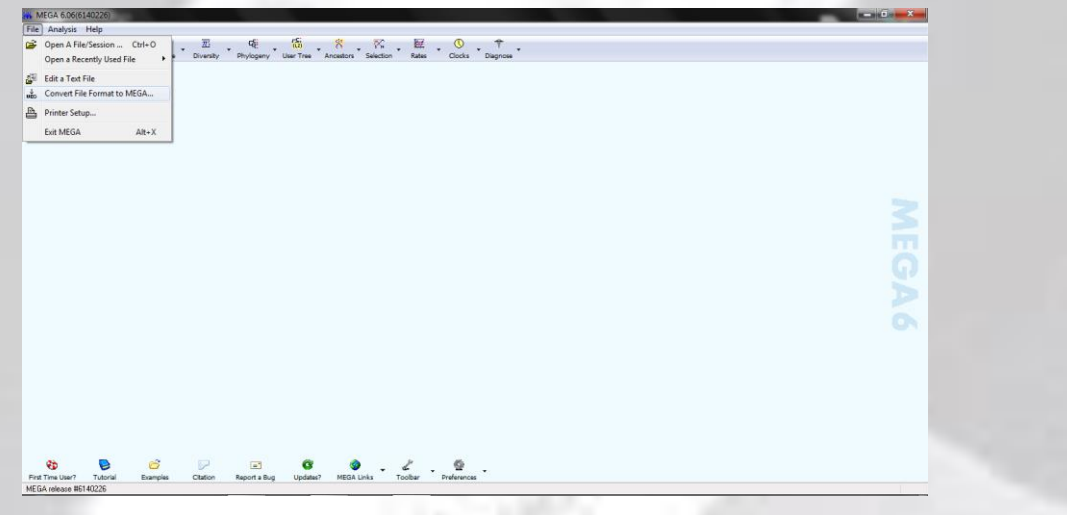

3.-Vaya a su carpeta donde guardo el archivo *.fas* y presione OK. Proporcione un nombre a su archivo *.meg*

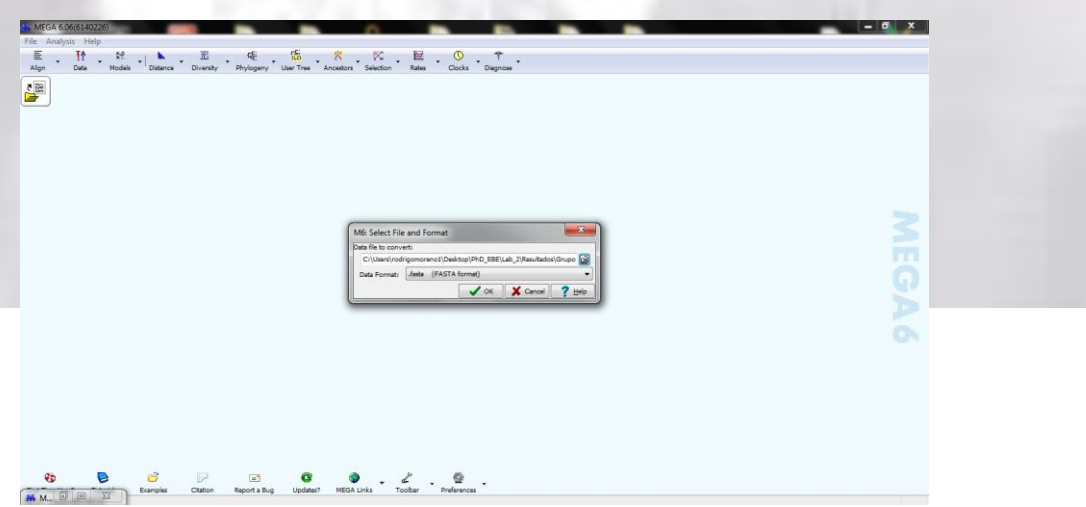

4.- Una vez finalizado el paso anterior, se desplegará una pantalla donde podrá visualizar sus secuencias alineadas de su archivo grupo16b en formato *.meg*

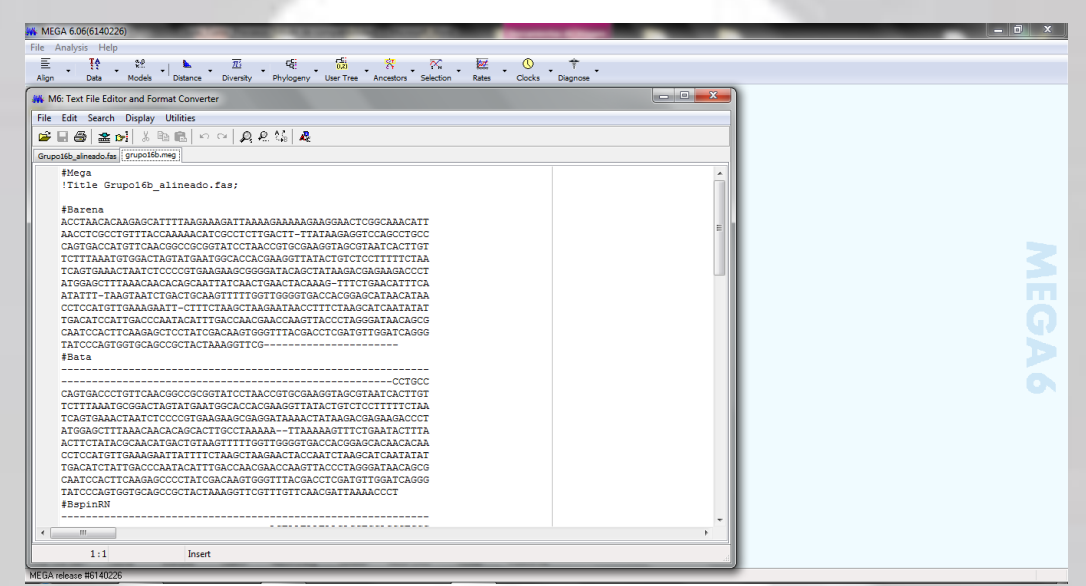

5.- Vaya al menú **Phylogeny** y ocupe la opción **Construct/Test Neighbor-Joining Tree**

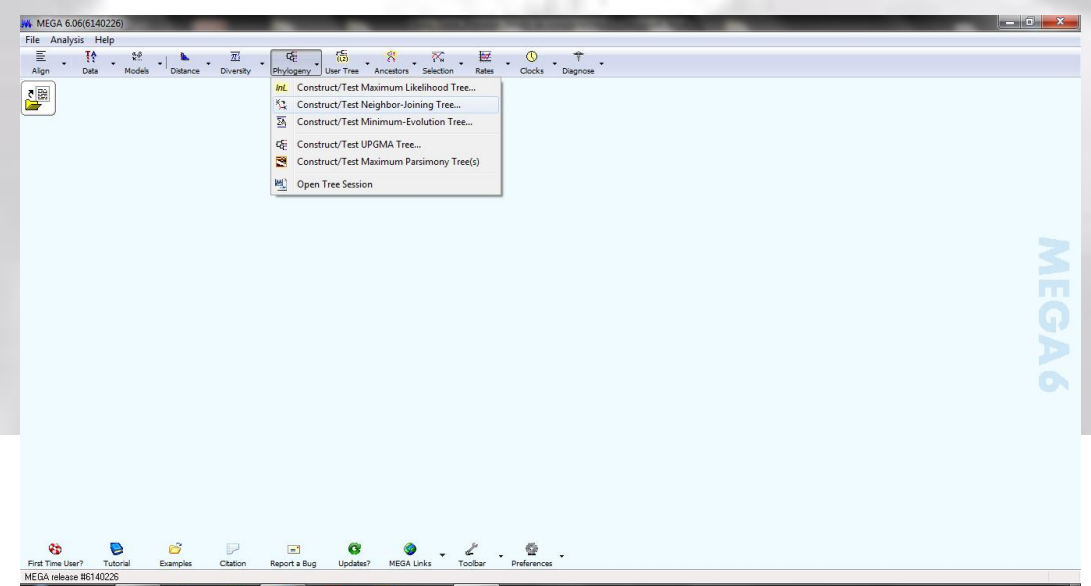

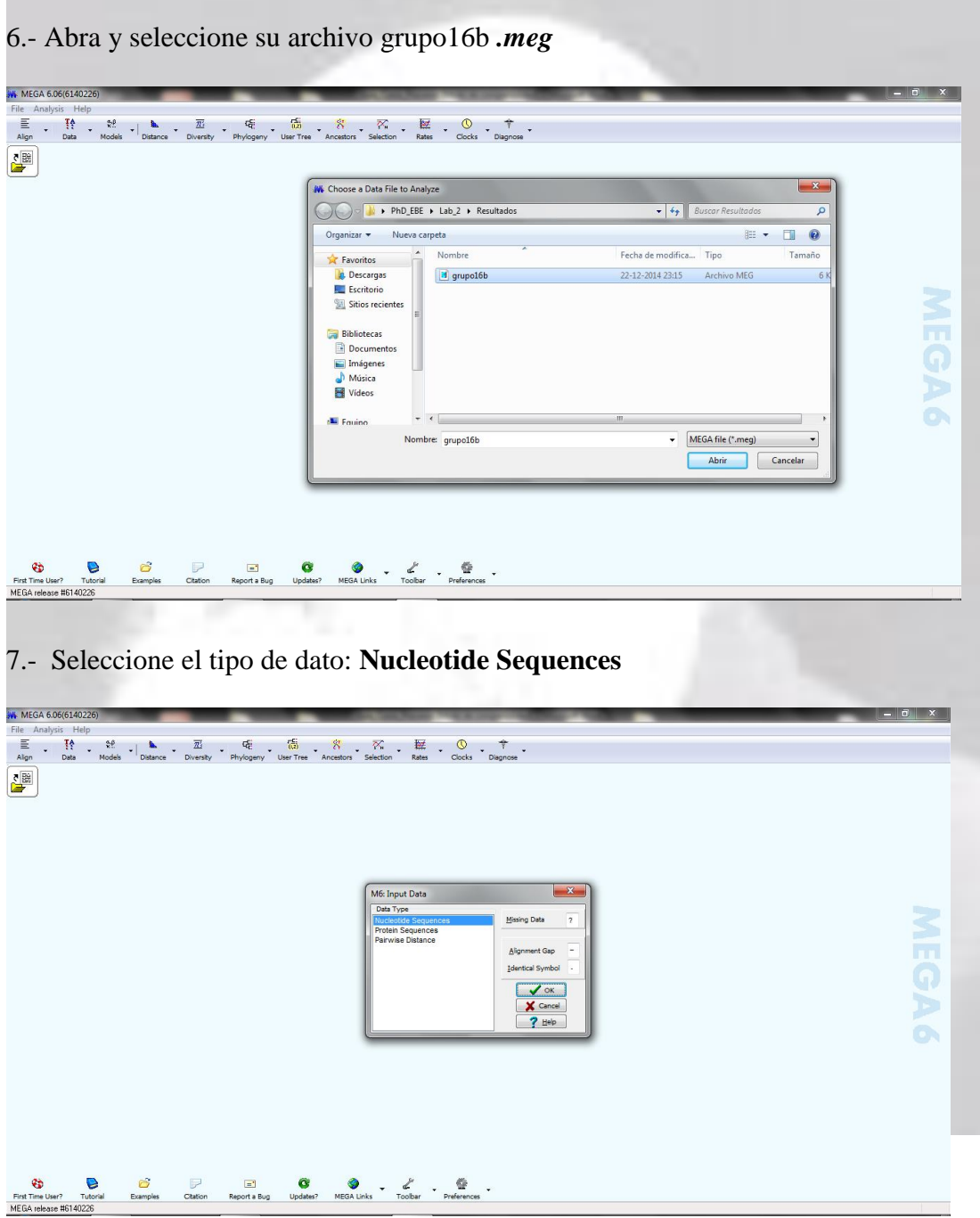

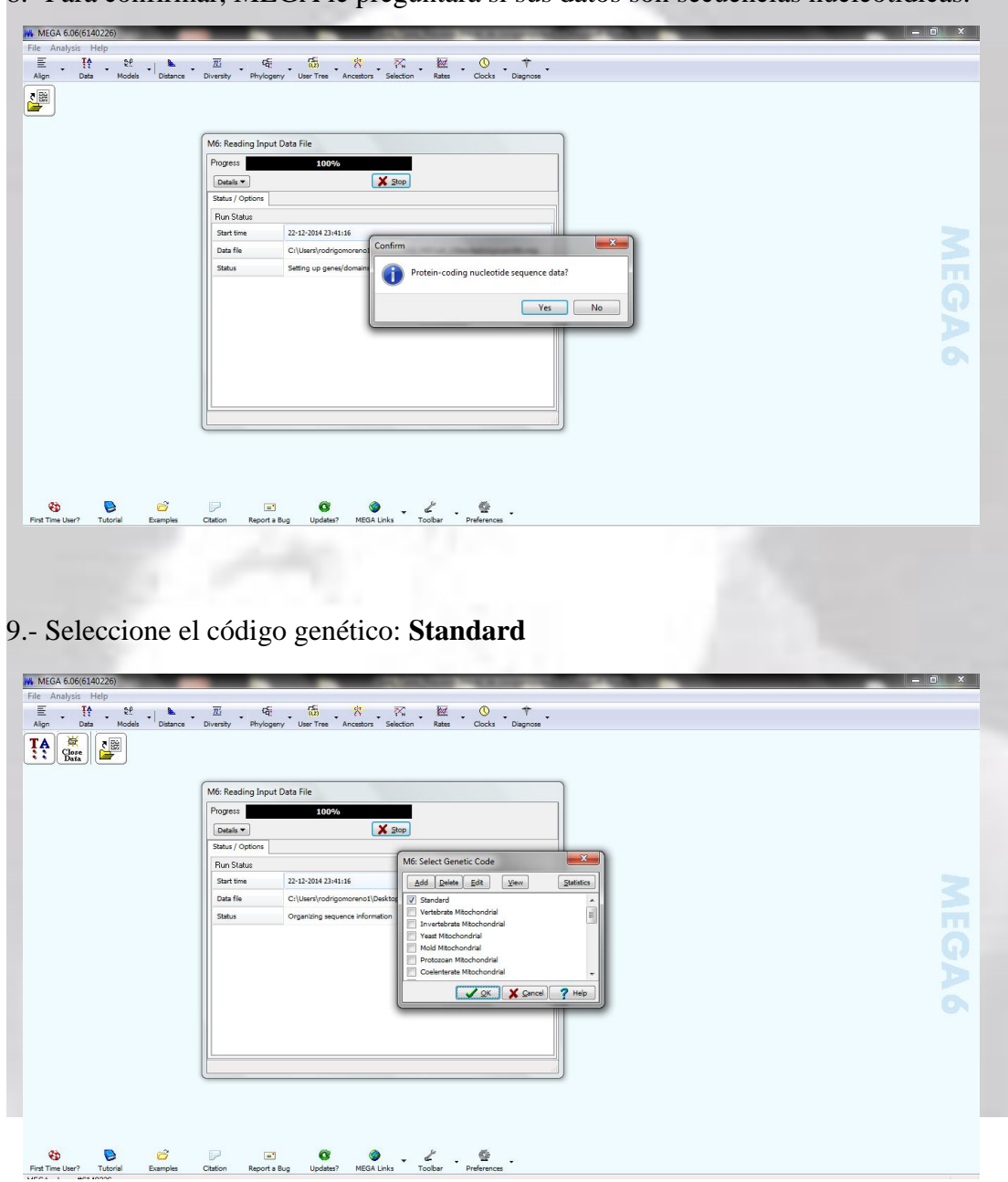

8.- Para confirmar, MEGA le preguntará si sus datos son secuencias nucleotídicas.

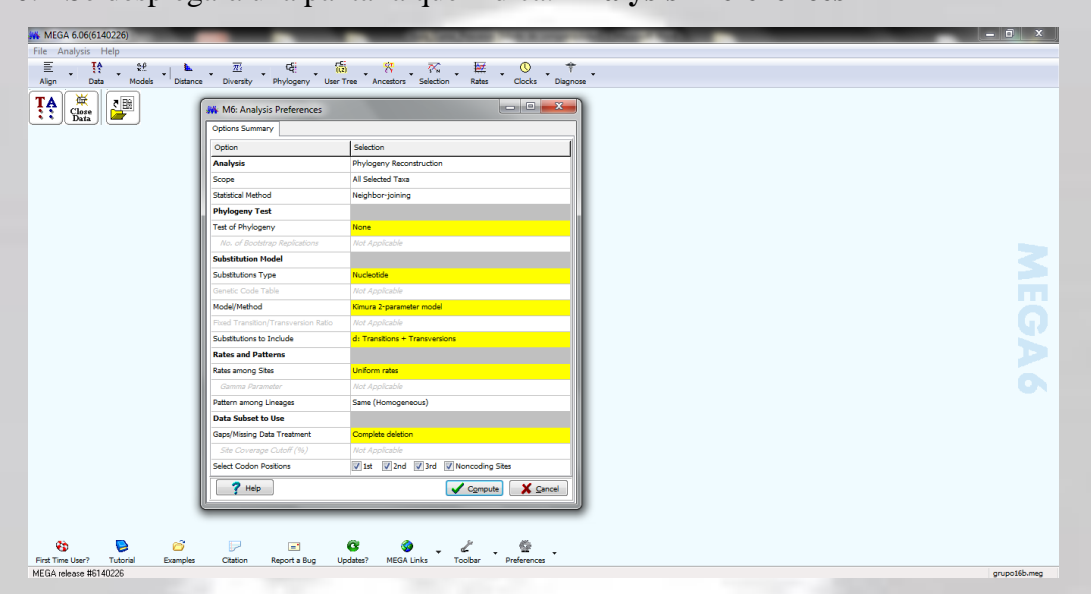

10.- Se desplegará una pantalla que indica: **Analysis Preferences**

11.- Seleccione en la opción **Test Phylogeny: Bootstrap method** como medida de soporte estadístico. Asigne el n° de réplicas, el tipo de sustitución (**Nucleotide/Syn-Nonsynonymous, Amino acid**), el modelo/método (i.e. **Kimura 2-parameter model**), y substituciones (**d: Transitions+Transversions / s: Transitions only / v: Transversions only**).

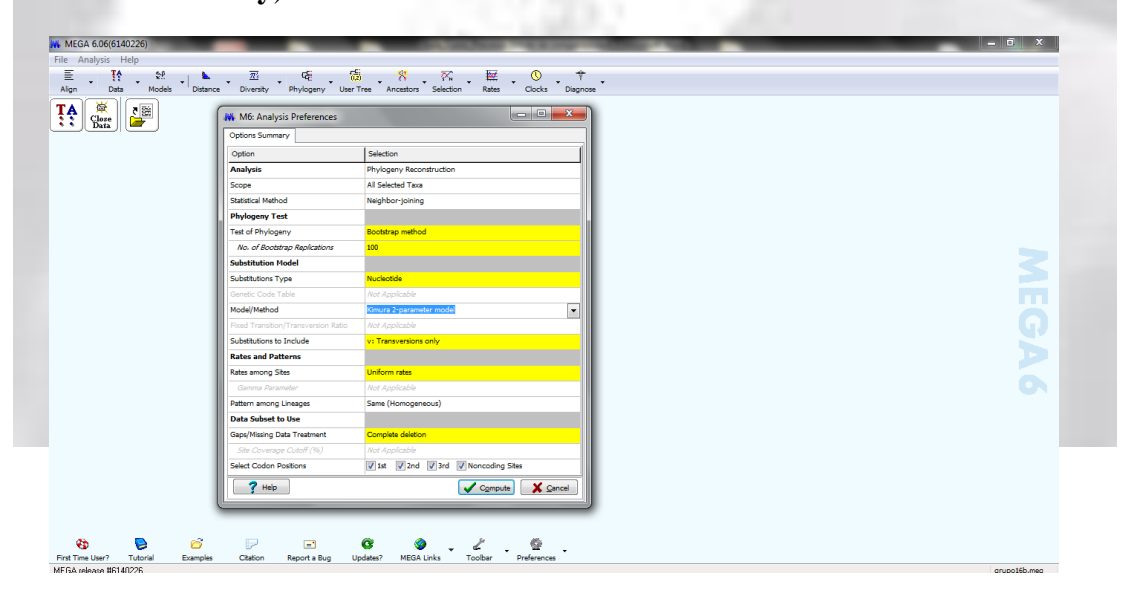

12.- Árbol de distancia de **Neighbor-Joining** con las medidas de soporte estadístico del método **Bootstrap**.

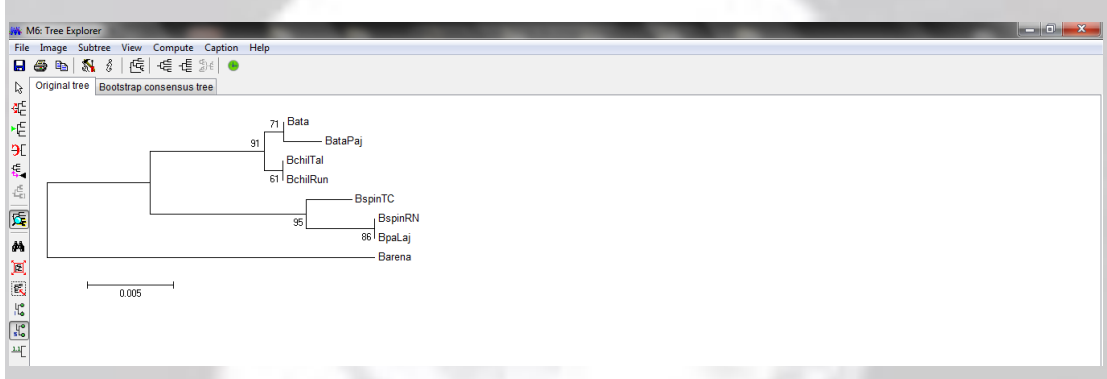

13.- Guarde la figura correspondiente. Vaya al menú **"Image"** y seleccione **"Save as Enhanced Metafile (EMF)"**.

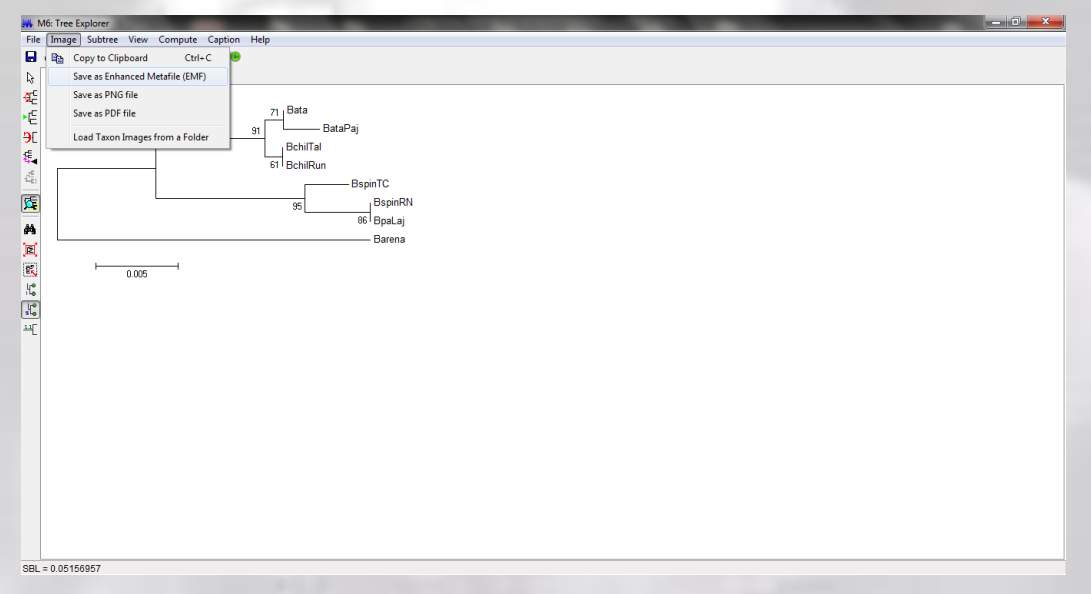

**Software PAUP\* (Phylogenetic Analysis using Parsimony \*and other methods)**

**1.- Análisis Filogenético de Máxima Parsimonia en Software PAUP** (idem a página 5)

**2.- Análisis Filogenético de Máxima Verosimilitud (Maximum Likelihood)**

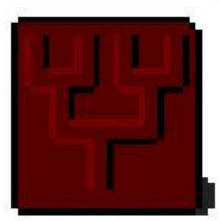

**Citas**

Posada, D. & K.A. Crandall. 1998. Modeltest: testing the model of DNA substitution. Bioinformatics 14(9): 817-818.

Posada, D. 2008. jModelTest: Phylogenetic Model Averaging. Molecular Biology and Evolution 25: 1253-1256.

Darriba, D., G.L. Taboada, R Doallo & D. Posada. 2012. jModeltest2: more models, new heuristics and parallel computing. Nature Methods 9(8): 772.

Sitio web:<https://code.google.com/p/jmodeltest2/>

**Archivo Tipo**: Grupo 16b

# **Procedimiento**

Buscar el mejor modelo de substitución nucleotídica que se ajusta a los datos.

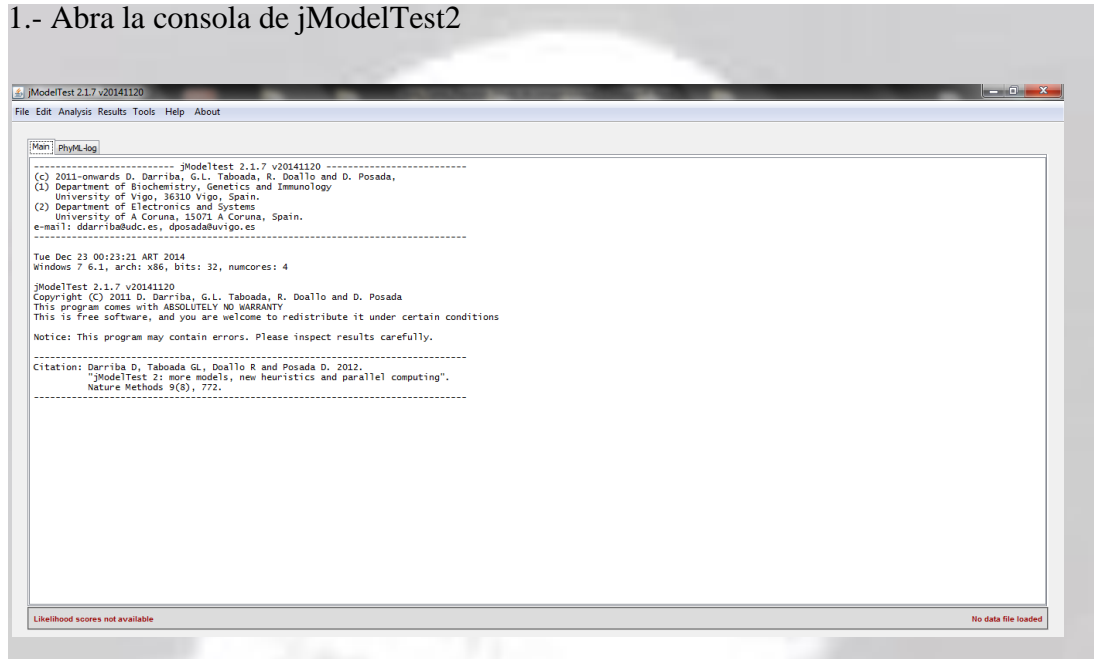

2.- Vaya al menú file y cargue su archivo con sus secuencias alineadas en formato *.fas*

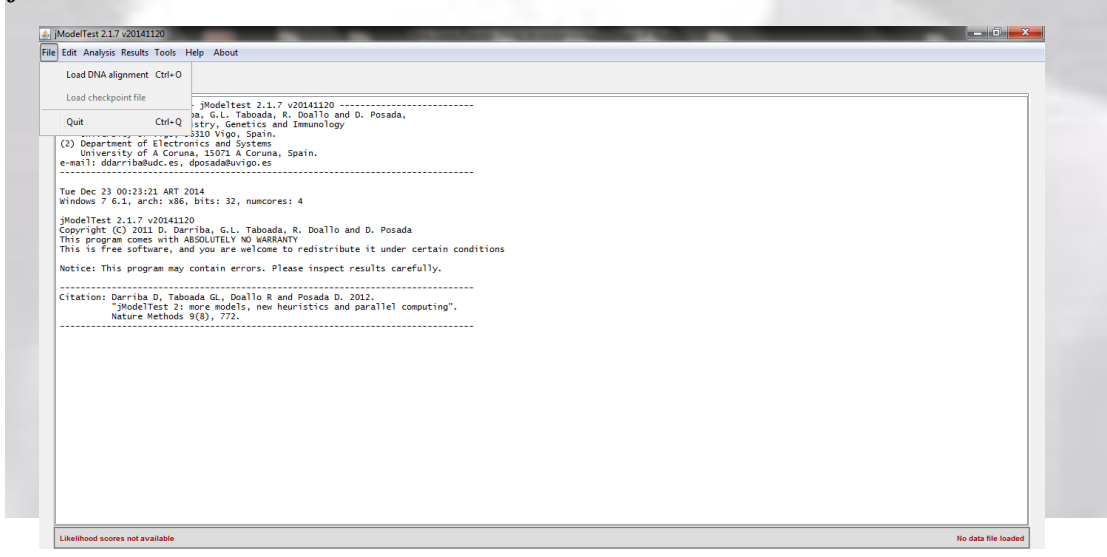

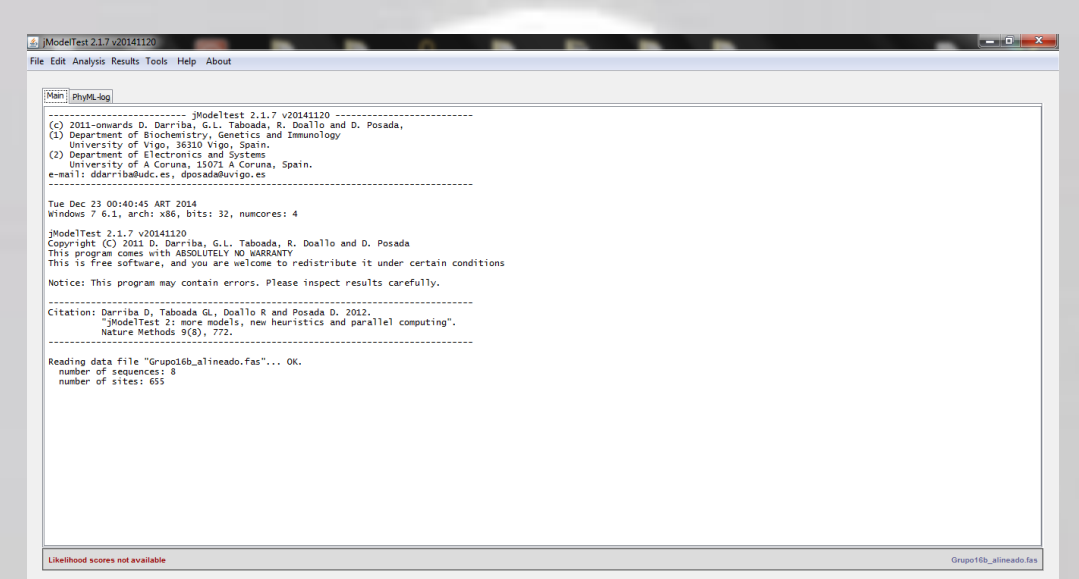

3.- En la ventana desplegada en jModelTest2 vaya al menú **"Analysis"** seleccione **"compute** l**ikelihood scores"** deje los parámetros por defecto y ejecute el análisis.

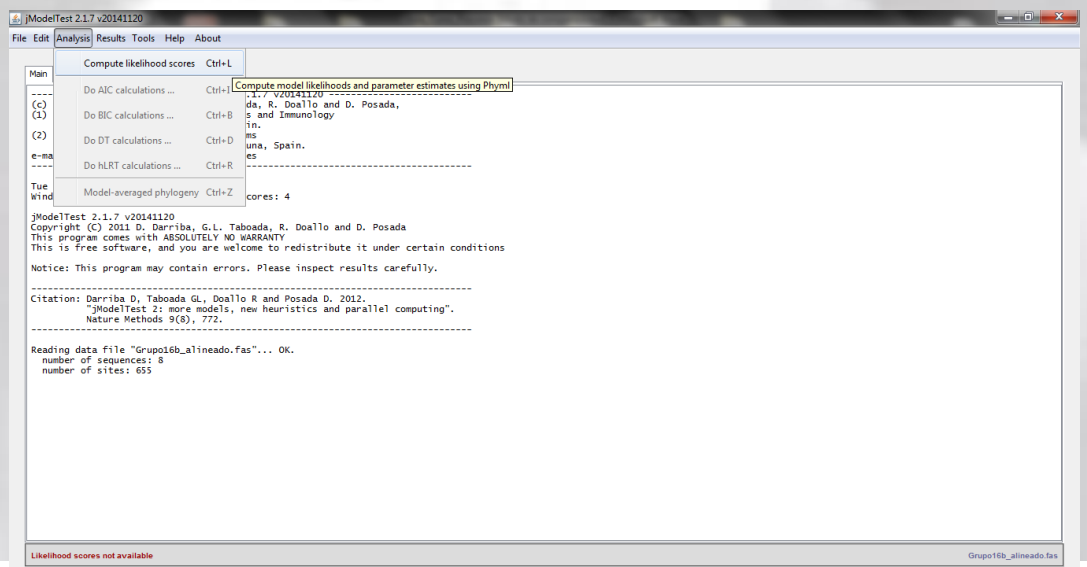

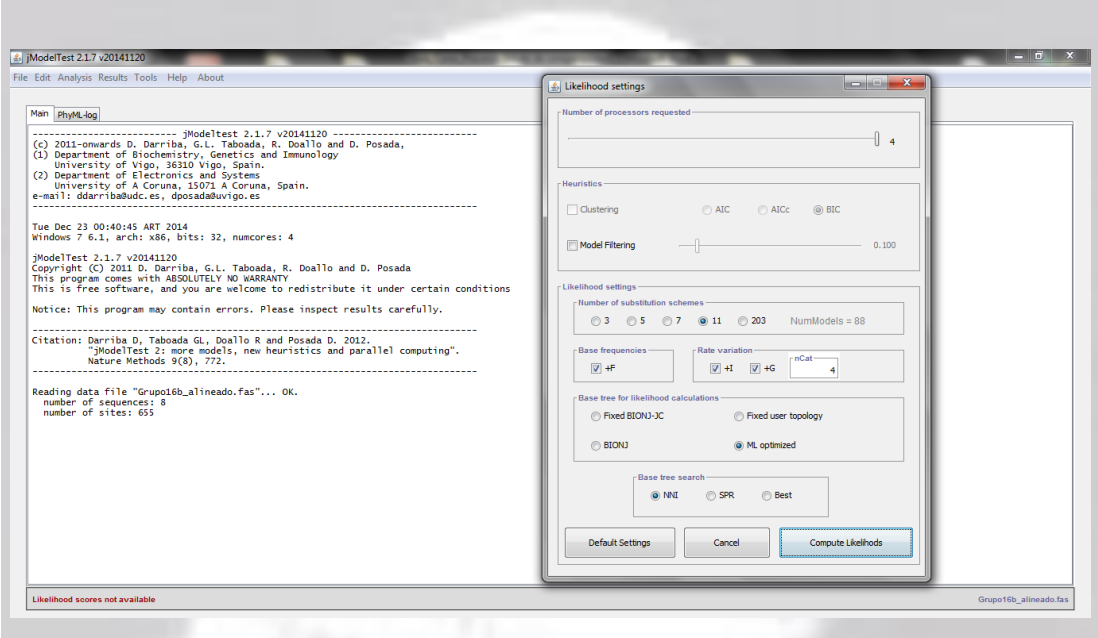

4.- Una vez terminado el análisis debe cerciorarse que aparezca **"computation of likelihoods scores completed"**.

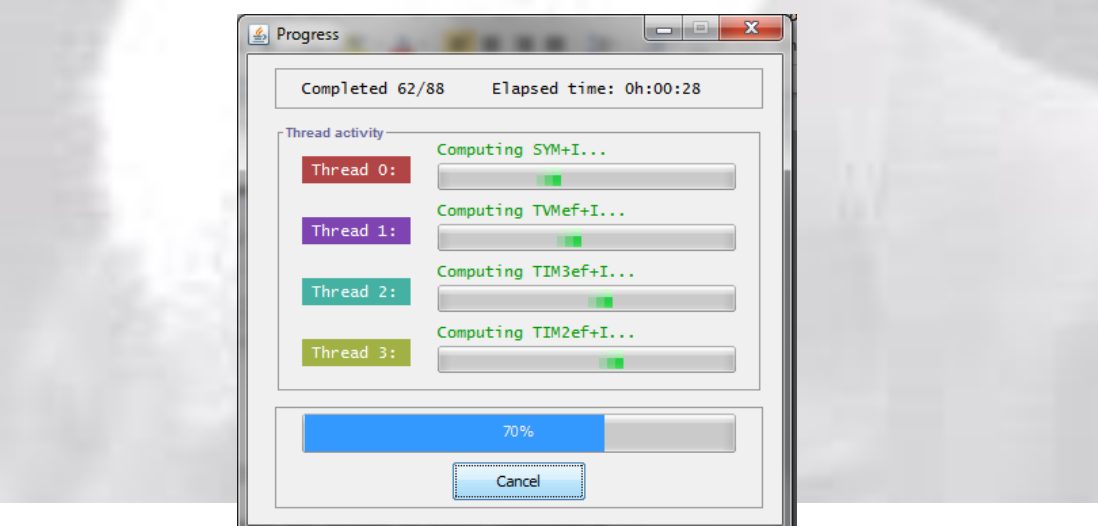

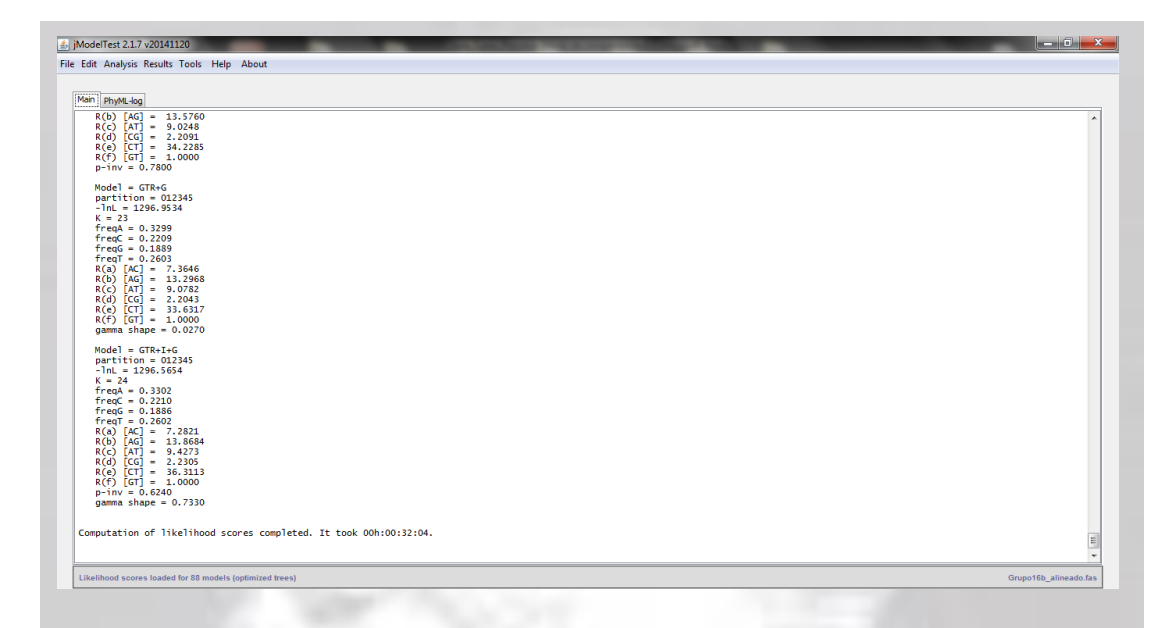

5.- Vaya al menú **"Analysis"** y ejecute un criterio de información disponibles en jModelTest2: Criterio de Akaike (AIC), Bayesian Information Criterion (BIC), Decision Theory (DT), hLRT, Model-average phylogeny. Adicionalmente, seleccione **"Write PAUP Block"** para obtener las líneas de comandos que serán adicionadas posteriormente en el archivo Nexus original para ejecutar en el análisis de Maxima Verosimilitud en la plataforma PAUP.

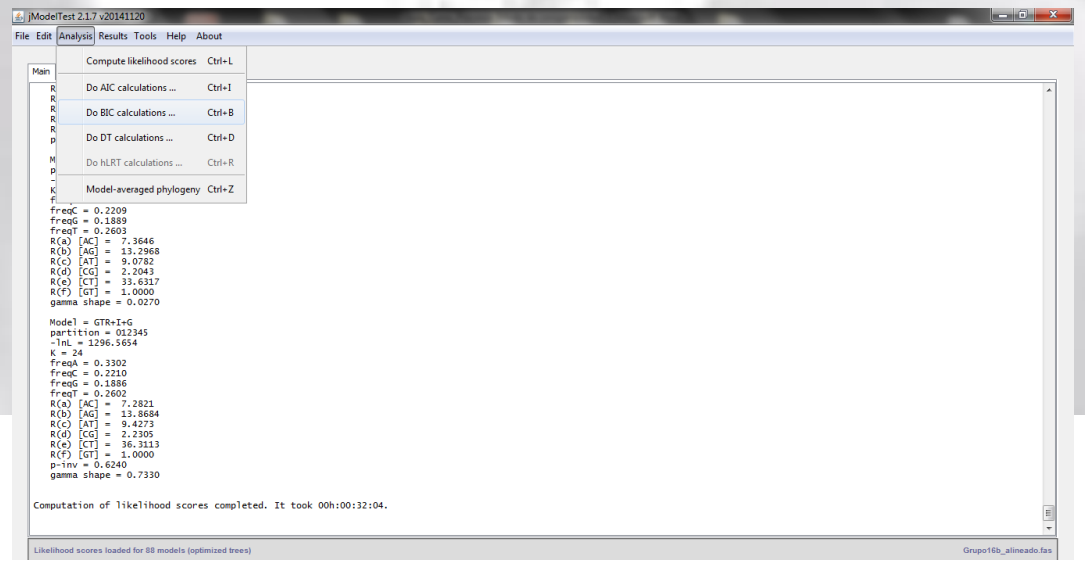

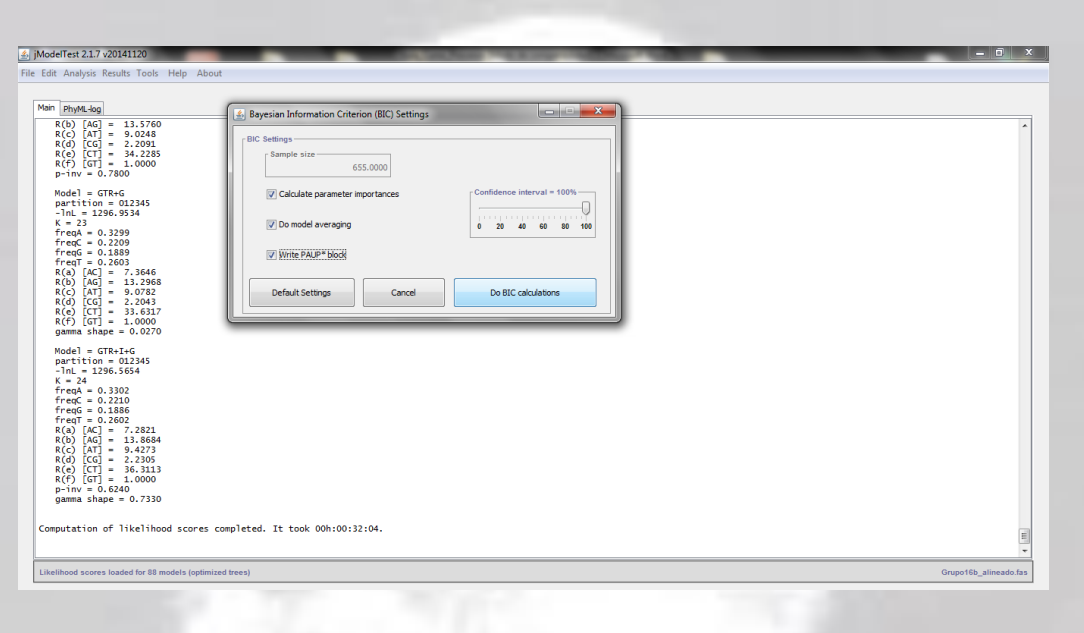

6.- Fíjese en los recuadros de color rojo las indicaciones mencionadas en el punto anterior. En este ejemplo se utilizó el modelo BIC.

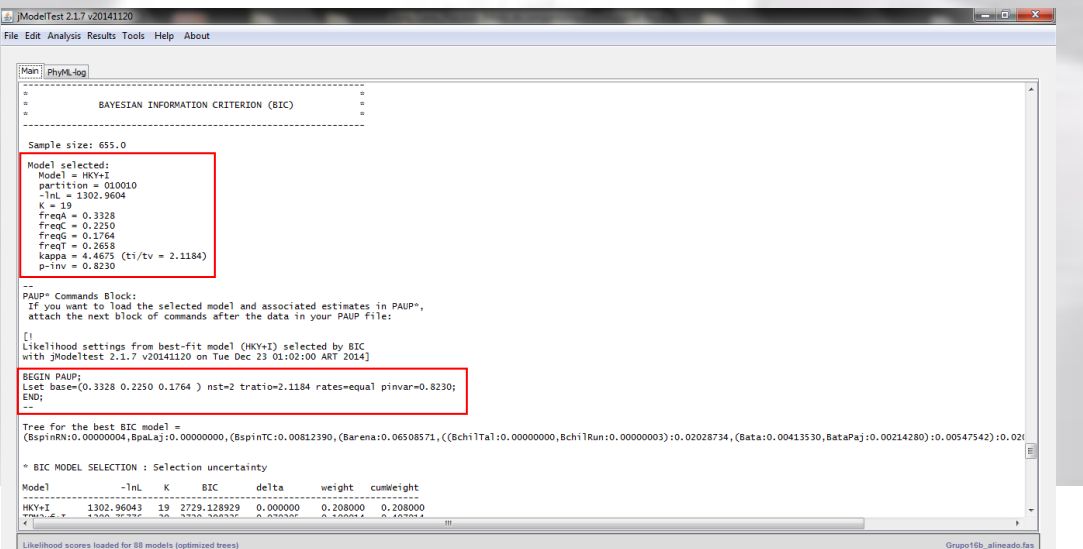

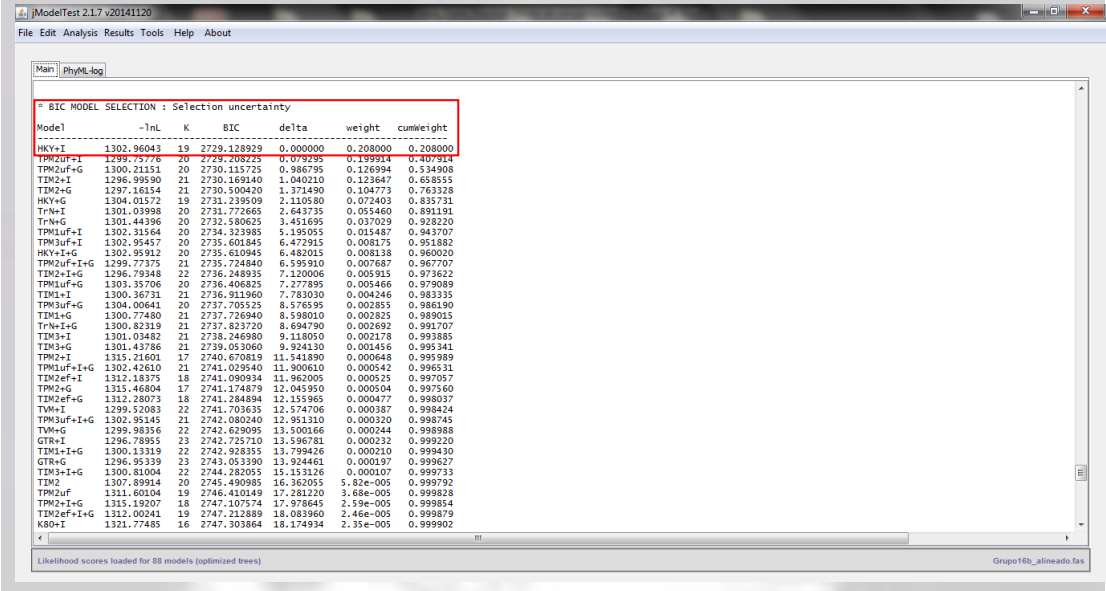

7. Vaya al menú **"Results"** y ejecute **"Show results table"** donde jModelTest2 desplagará una tabla con los modelos de substitución donde debe seleccionar el modelo con menor **"likelihood scores"**. Ejecute doble click en la tabla, seleccione el criterio elegido (i.e. BIC) y automáticamente le arrojará en color rojo el mejor modelo seleccionado y sus parámetros obtenidos en el análisis (en el ejemplo: HKY+I) .

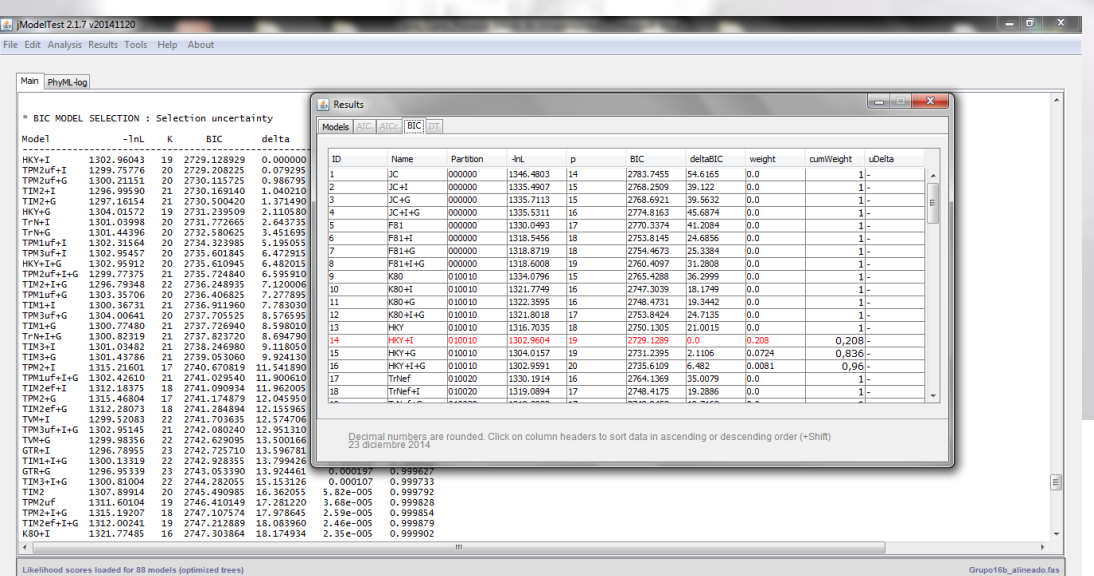

8. Cierre jModelTest2 y proceda a abrir su archivo Nexus y copie al final las líneas de comandos obtenidas en jModelTest2 (copie de la consola con ctrl+c) bajo un criterio de información (i.e. BIC) para realizar el análisis de Máxima Verosimilitud.

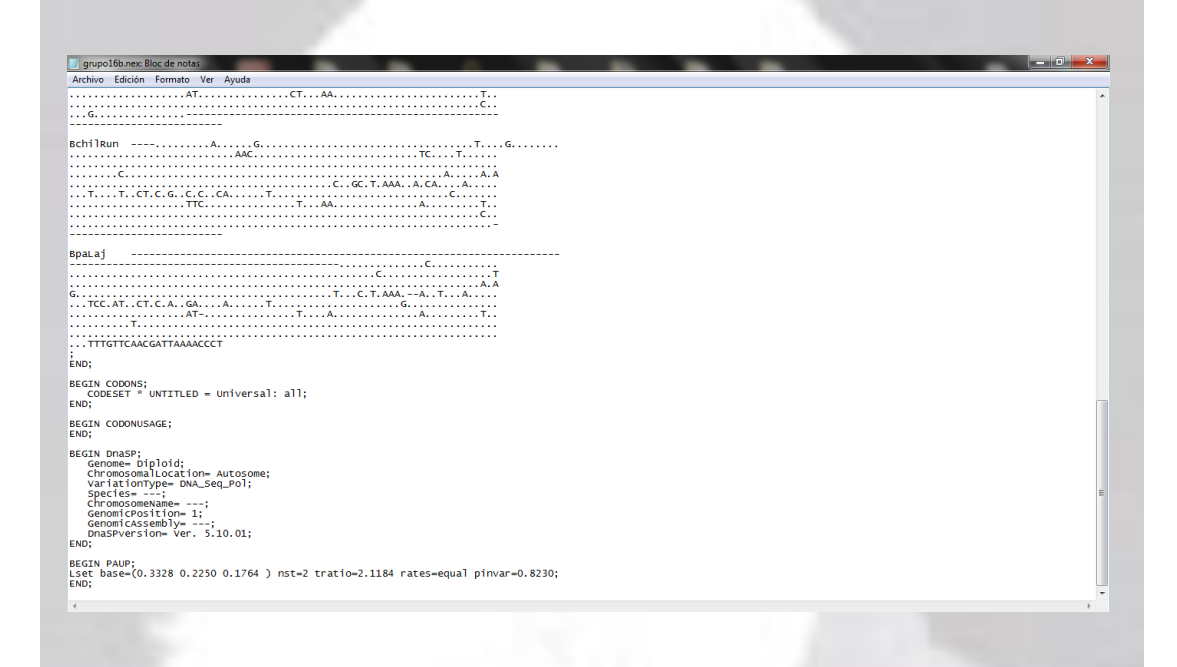

9. Ejecutar el archivo Nexus modificado en PAUP\*; cambie el criterio a *likelihood* y realizar una búsqueda exhaustiva o heurística y un bootstrap no-paramétrico. Guarde las salidas (outputs) y cierre PAUP\*. Recuerde de seguir los mismos pasos que se utilizaron para la reconstrucción por Máxima Parsimonia y grabe su árbol el cuál aparecerá en su carpeta como grupo 16b con extensión *.tre* para ser desplegado en el software Treeview. Recuerde ir al menú Tree y seleccione **show internal Edge labels**  para que despliegue los valores de soporte de los nodos obtenidos en su análisis de Bootstrap no-paramétrico.

set criterion=likelihood [Cambio de criterio a método de Máxima Verosimilitud].

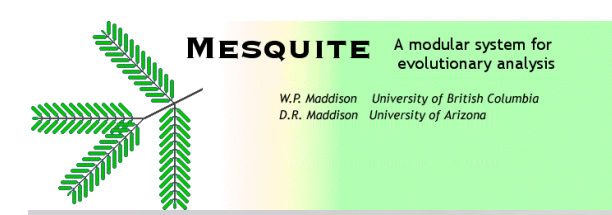

**Nota**: Para preparar su archivo Nexus para el análisis en MrBayes utilice MESQUITE.

**Plataforma: MESQUITE (A modular system for evolutionary analysis)**

Sitio web**: [http://mesquiteproject.wikispaces.com](http://mesquiteproject.wikispaces.com/)**

1.- Abra el software MESQUITE

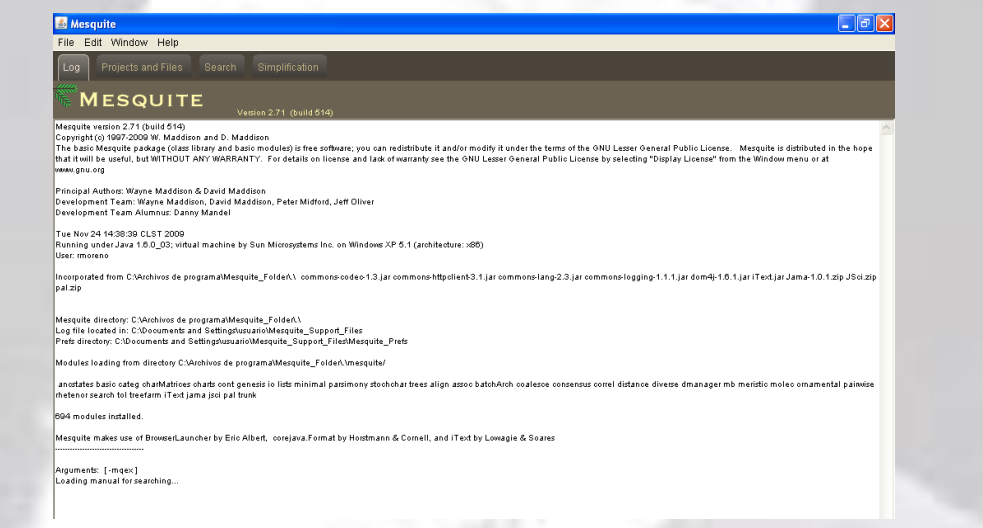

2.- Proceda a abrir sus secuencias alineadas previamente seleccionando FASTA DNA/RNA.

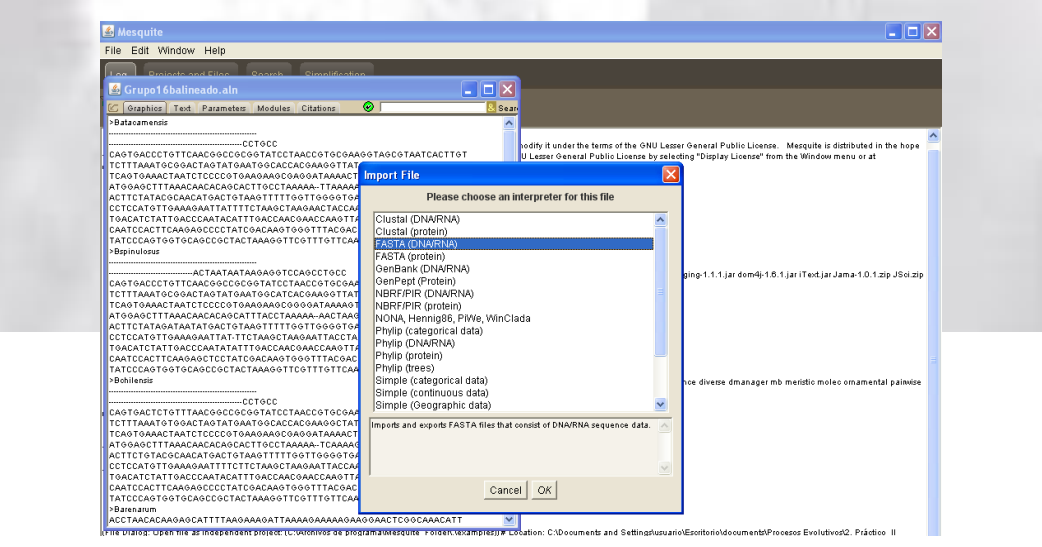

# **RA Moreno & MA Méndez**

3.- Guarde su archivo con un nuevo nombre y ejecute **"Show Matrix"** donde se desplegará la matriz de sus secuencias nucleotídicas.

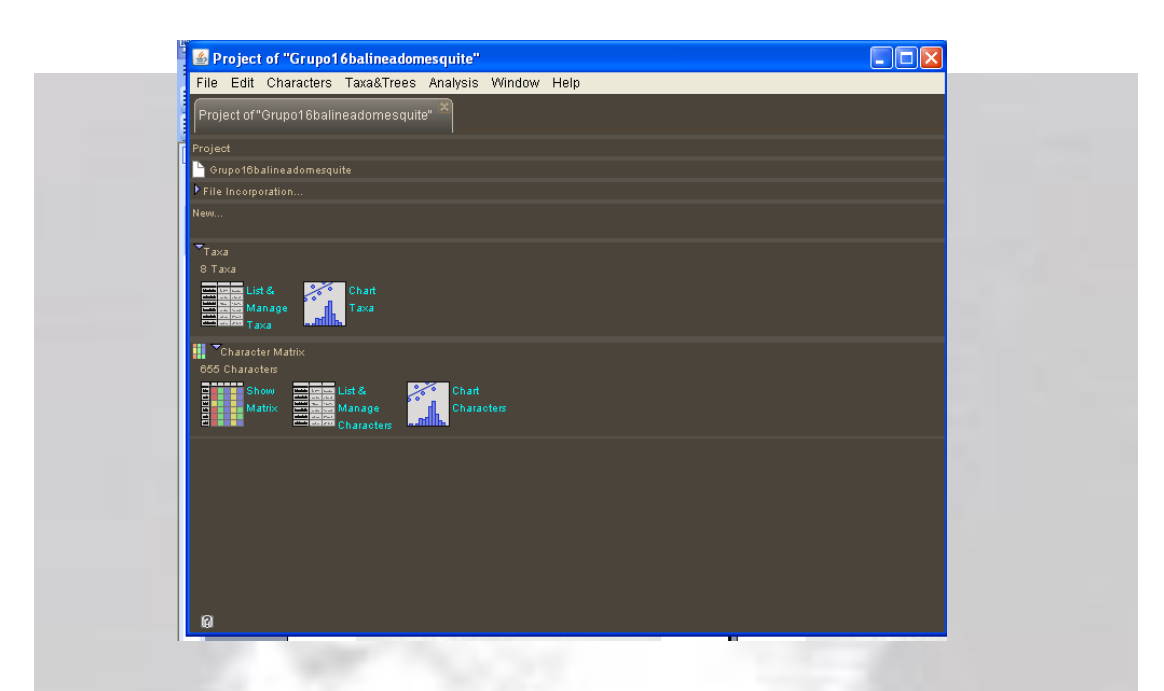

4.- Vaya al menú file y ejecute **"Export"**.

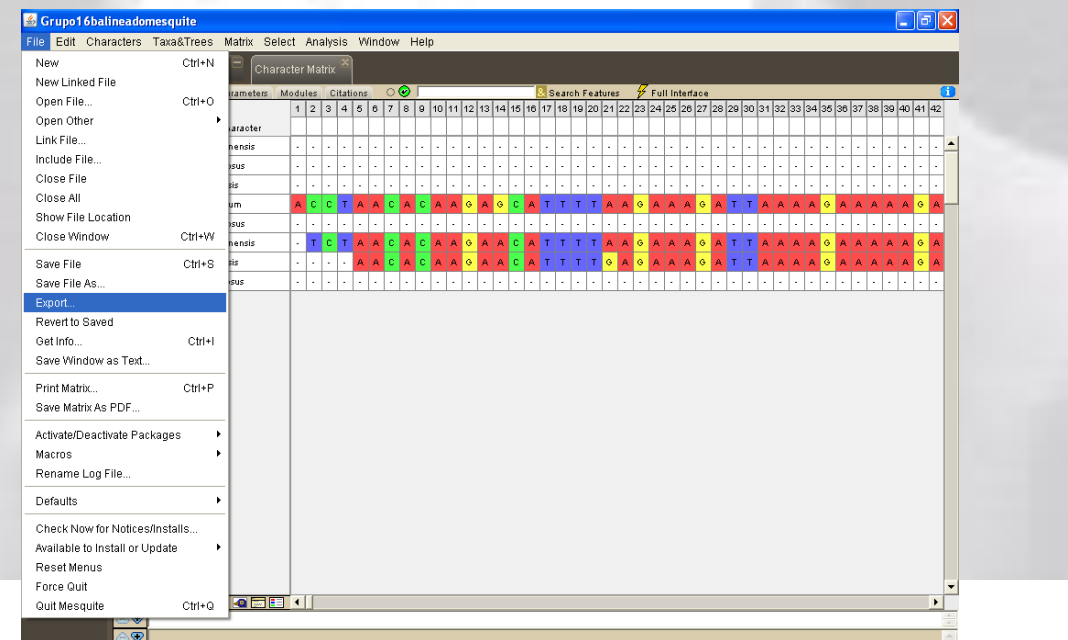

5.- Seleccione **"Export Nexus for MrBayes"**.

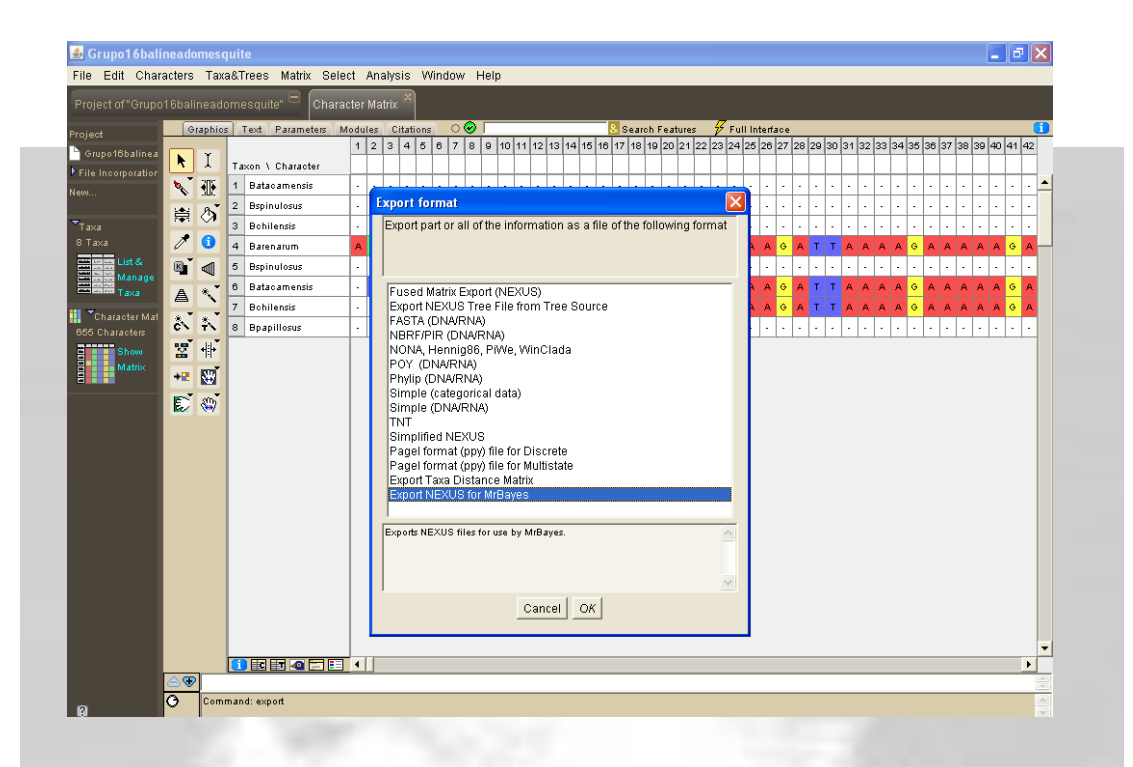

6.- MESQUITE le proporcionará el block para ejecutar directamente los parámetros y el modelo de evolución molecular para MrBayes.

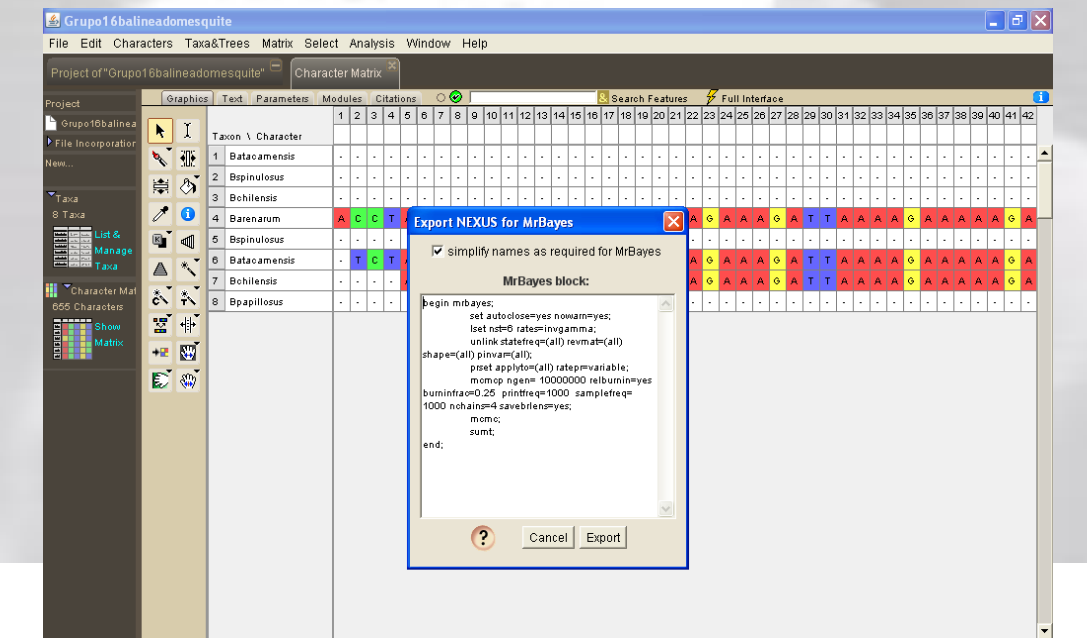

7.- Ejecute "Export" y proceda a guardar su archivo con extensión **Nexus**. Cierre MESQUITE.

# **Análisis Filogenético de Inferencia Estadística Bayesiana**

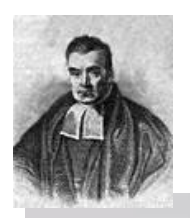

**Plataforma: MrBayes**

**Citas**

Huelsenbeck, J.P. & F. Ronquist. 2001. MrBayes: Bayesian inference of phylogenetic trees. Bioinformatics 17: 754-755.

Ronquist, F. & J.P. Huelsenbeck. 2003. MrBayes 3: Bayesian phylogenetic inference under mixed models. Bioinformatics 19: 1572-1574.

Sitio web**: [http://mrbayes.sourceforge.net](http://mrbayes.sourceforge.net/)**

# **Procedimiento**

1.- Copie el archive Nexus obtenido del procedimiento anterior en MESQUITE y trasladelo a la carpeta de MrBayes. Proceda a ejecutar los comandos que se indican más abajo.

# **Ejemplo archivo Tipo:** grupo16b

2.- Ejecute: exe\_grupo16b.nex

3.- Empezará a ejecutarse automáticamente el análisis con los parámetros y el modelo de evolución molecular seleccionado previamente en MESQUITE.

La estructura del modelo: lset\_nst=6\_rates=invgamma.

Parámetros: mcmcp\_ngen=10000000\_samplefreq=1000\_nchains=4\_savebrlens=yes Burnin=sumt

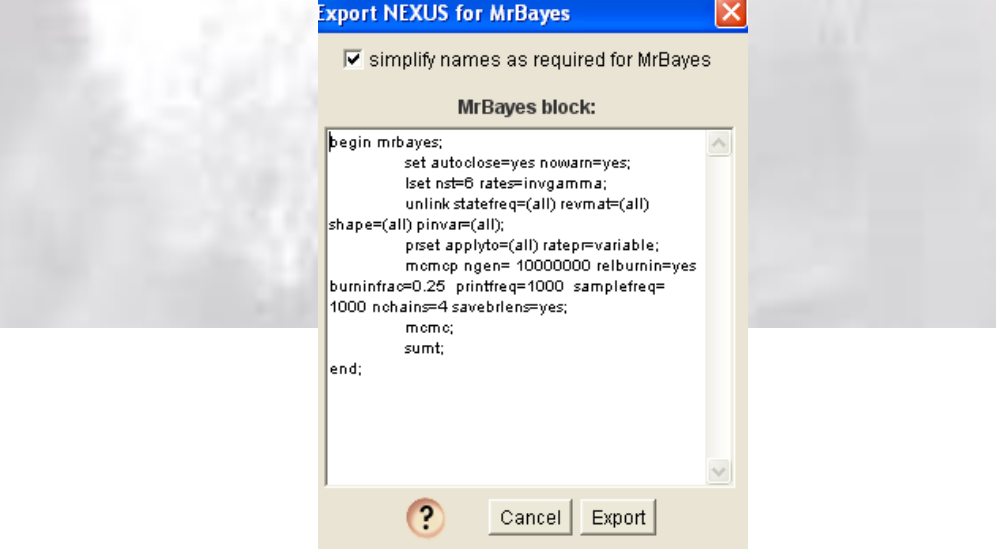

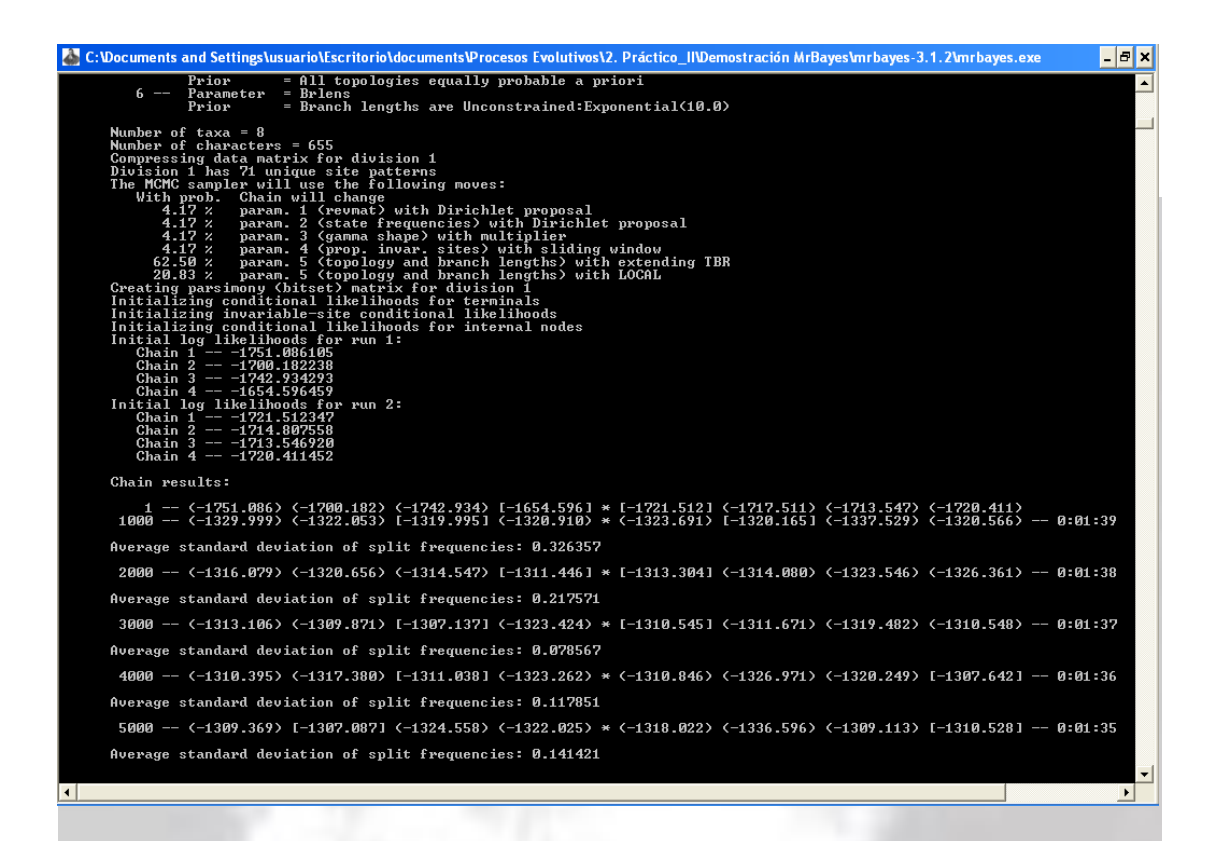

4.- Seleccione los valores de los intervalos de credibilidad que contienen los árboles (e.g. 95% contiene 3 árboles).

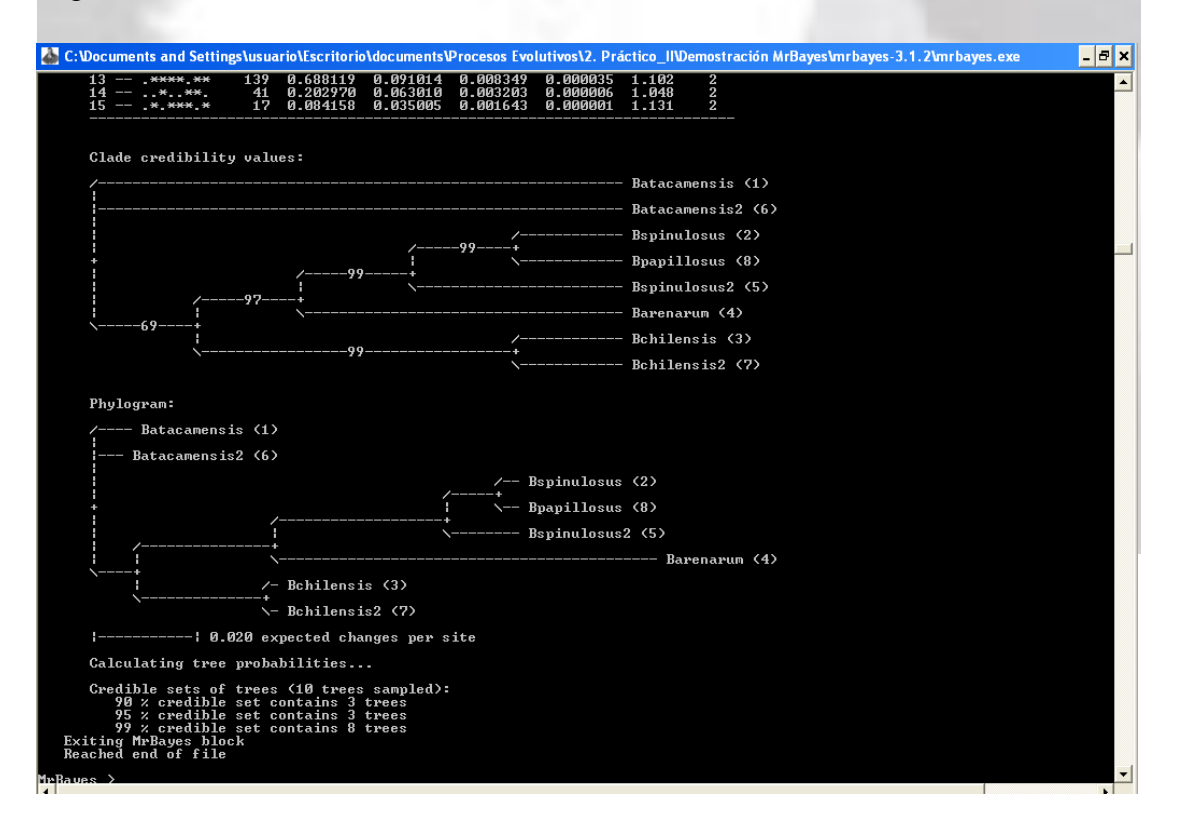

5.- Ir a la carpeta de MrBayes y seleccionar el archivo.*CON*

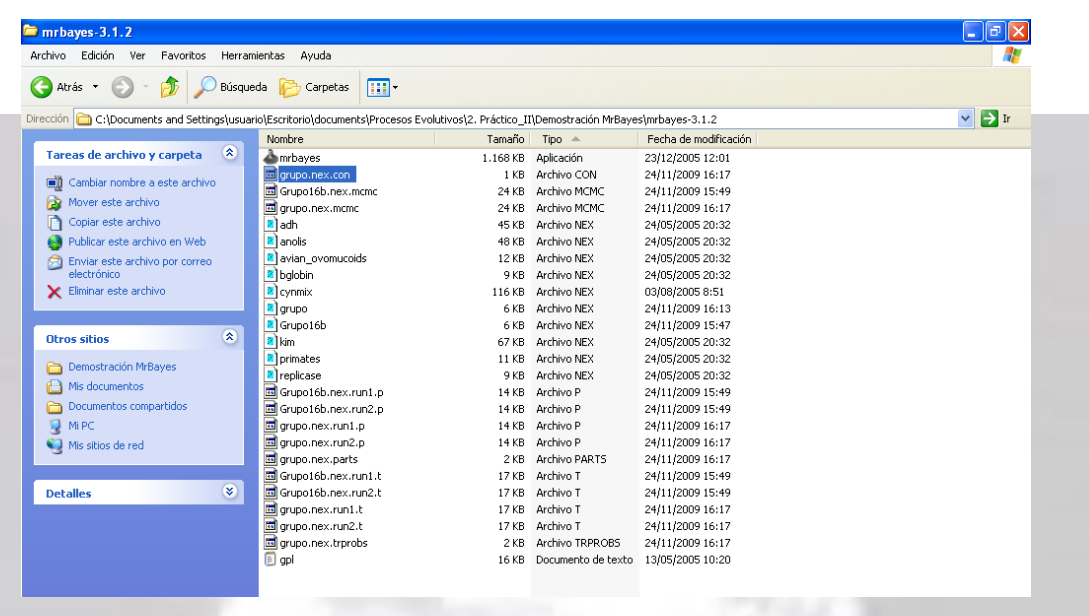

6.- Visualizar el árbol de consenso del 50% de la regla de la mayoría desplegado en Treeview donde se observan las probabilidades condicionales *a posteriori*. En Treeview recuerde ir al menú Tree y proceda a definir y enraizar el filograma obtenido con el outgroup seleccionado (*Barenarum*).

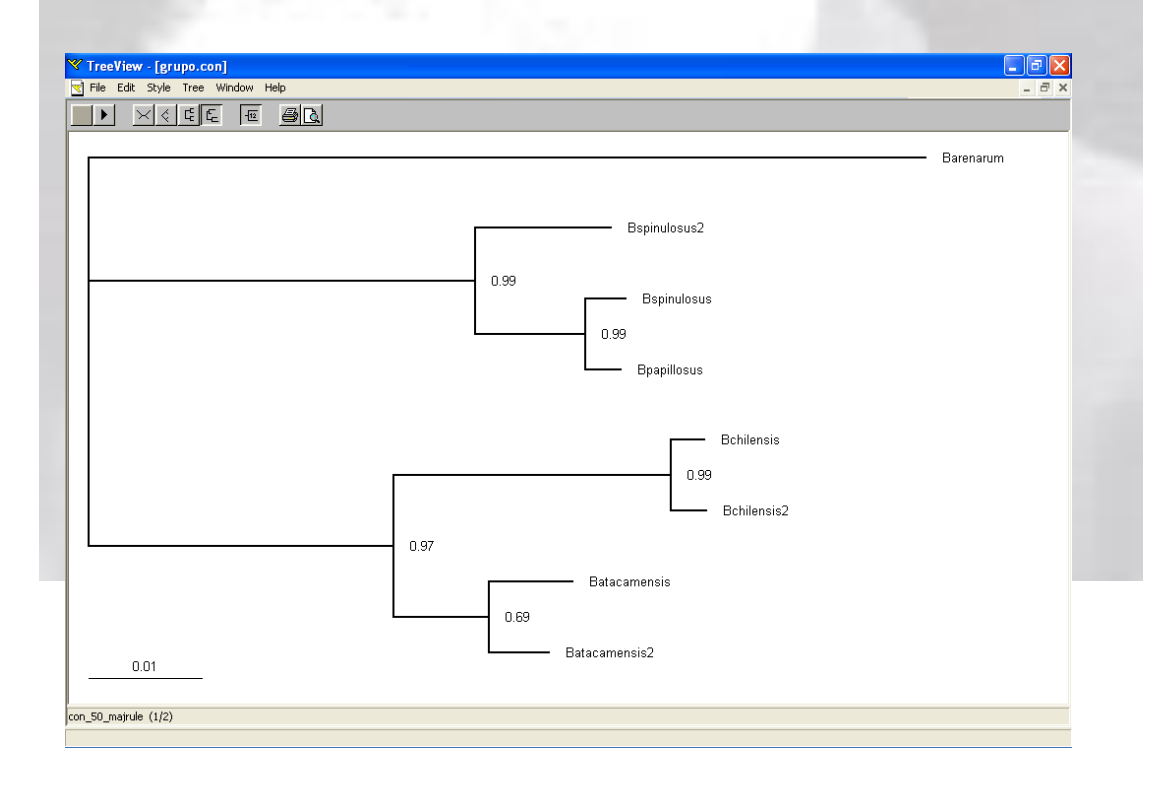

# **Agradecimientos**

Expresamos nuestros agradecimientos a todos los estudiantes del curso de Procesos Evolutivos que desde el año 2009 han sometido a prueba esta guía y nos han proporcionado sus valiosos comentarios para seguir mejorándola.

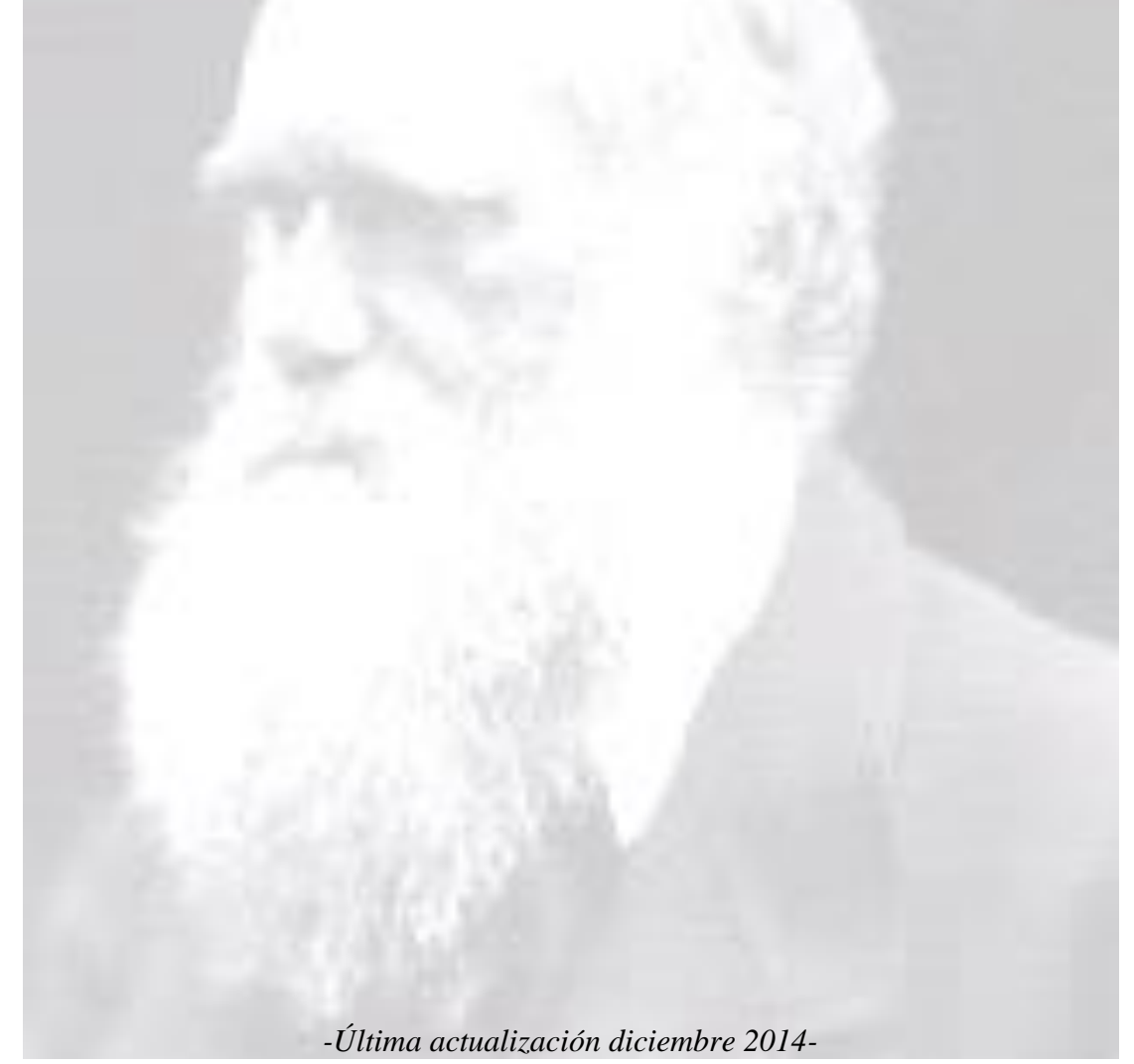